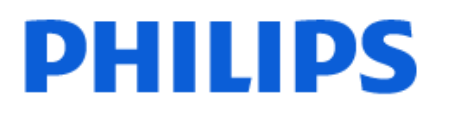

Television

*7406 Series*

# Manual do usuário

50PUG7406 55PUG7406 65PUG7406 70PUG7406

Register your product and get support at www.philips.com/TVsupport

# **Sumário**

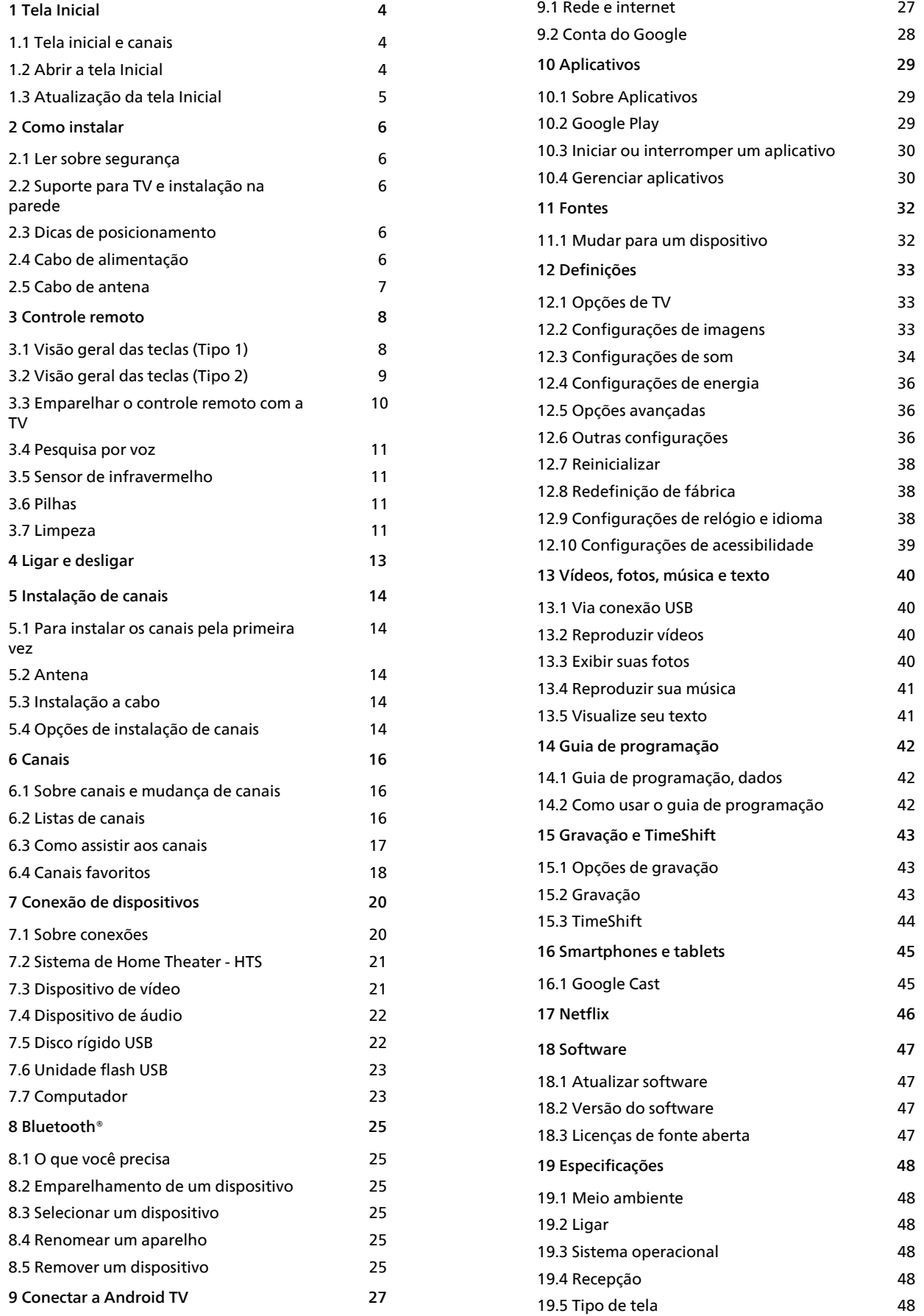

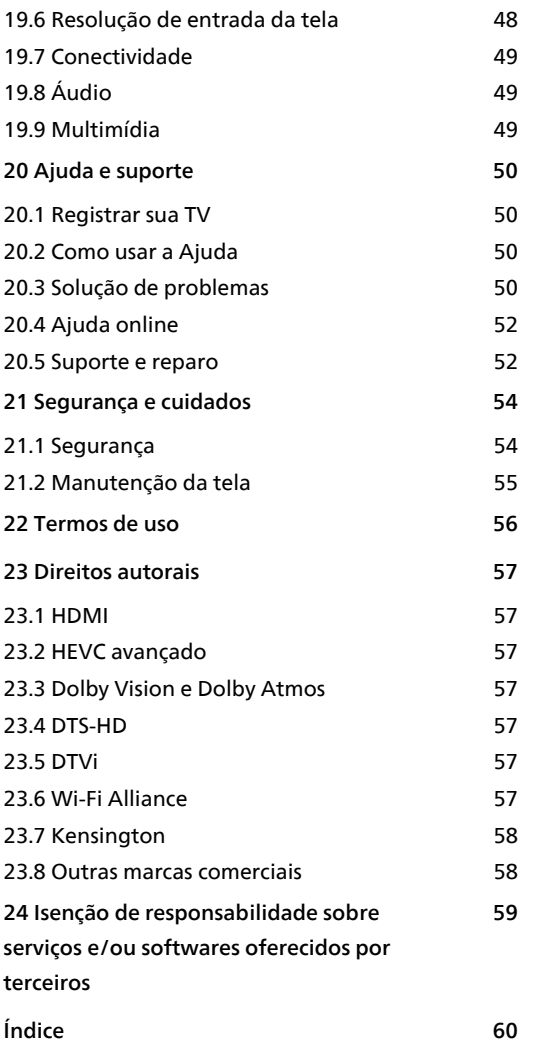

# <span id="page-3-3"></span><span id="page-3-0"></span>1 Tela Inicial

# <span id="page-3-1"></span>1.1 Tela inicial e canais

## O inicializador Casa

Para aproveitar de fato os benefícios de sua Android TV, conecte a TV à Internet. Pressione Início no seu controle remoto para acessar sua nova tela inicial do Android. Assim como em seu smartphone ou tablet Android, a tela Inicial é o centro da sua TV. Aqui, você pode decidir o que assistir navegando pelas opções de entretenimento do aplicativo e da TV ao vivo. A opção Home possui canais que permitem descobrir conteúdos incríveis nos seus aplicativos favoritos. Você também pode adicionar canais ou encontrar novos aplicativos para obter mais conteúdos.

A tela inicial é organizada por canais. Os aplicativos podem preencher suas respectivas recomendações (se disponíveis) de acordo com as próprias escolhas como canais individuais na tela inicial.

### Aplicativos

Seus Aplicativos favoritos ficam na primeira linha. Esta linha contém alguns aplicativos pré-instalados. A ordem desses aplicativos está de acordo com contratos comerciais com provedores de serviços de conteúdo. Você também pode adicionar mais aplicativos como favoritos na página Aplicativos, como TV ao vivo e MMP (MultiMediaPlayer). A página Aplicativos pode ser aberta clicando no ícone de Aplicativos na extremidade esquerda da linha Aplicativos.

## TV ao vivo

A linha TV ao vivo mostra os programas em andamento nos canais instalados. Ela contém até 10 canais como recomendação para você selecionar os canais de TV. O primeiro canal na linha TV ao vivo é o canal que você está vendo, e os canais seguintes são os canais da sua lista de favoritos\*.

\* Observação: Se ainda houver mais espaços disponíveis na linha TV ao vivo, ela incluirá os canais da fonte DTV (TV digital).

## Canal Novidades Play

<span id="page-3-2"></span>Saiba o que assistir em seguida com o canal Novidades Play na tela Inicial. Comece a ver de onde você parou e receba notificações sobre novos episódios no canal Novidades Play. Mantenha pressionado o botão OK sobre um filme ou seriado para adicioná-lo diretamente ao canal Novidades Play.

## Canal Google Play Filmes e TV

Alugue filmes ou programas de TV neste canal do

Google Play Filmes e TV.

### Canal YouTube

Este canal contém os seus vídeos das seções Recomendados, Inscrições ou Tendências do YouTube.

Personalizar canais

Clique na opção Personalizar canais para adicionar e remover canais da sua tela inicial.

Consulte também www.support.google.com/androidtv

### Acessar configurações a partir da tela Inicial

Você pode acessar o menu Configurações pelo ícone no canto superior direito.

#### Acessar a unidade flash USB em Início

Para visualizar os arquivos da unidade flash USB, é necessário adicionar o aplicativo MMP (MultiMediaPlayer) à página Início. Pressione Início clicando no ícone Aplicativos na extremidade esquerda da linha de aplicativos. Você pode adicionar aplicativos MMP como favoritos na página Aplicativos.

#### Barra Sistema na tela Inicial

A barra Sistema na parte superior da tela Inicial contém os recursos a seguir.

 - Botão Pesquisar: para acionar a pesquisa do Google por meio de voz\* ou de texto. O resultado da pesquisa e sua ordem são processados de acordo com os contratos comerciais com provedores de serviços de conteúdo.

 - Notificações: para mostrar a você as mensagens sobre o sistema Smart TV.

 - Fonte de entrada: para abrir a lista de fontes de entrada e alternar para qualquer um dos dispositivos conectados.

 - Configurações: para ter acesso ao menu Todas as configurações e ajustar as configurações da TV.

- Relógio: para mostrar o relógio do sistema.

\* Observação: Para aproveitar as vantagens do Google Assistente, caso seu controle remoto não tenha microfone, use o aplicativo Google Home, disponível na Google Play Store para dispositivos Android e na Apple App Store para dispositivos iOS.

# $\overline{12}$ Abrir a tela Inicial

Para abrir a tela Inicial e abrir um item…

**1 -** Pressione Início.

**2 -** Selecione um item e pressione OK para abri-lo ou iniciá-lo.

**3 -** Pressione Retornar continuamente ou pressione Início para retornar à tela inicial.

Quando você abrir a tela Inicial, a reprodução do aplicativo/conteúdo em segundo plano será interrompida. Você deve selecionar o aplicativo ou o conteúdo a partir da tela Inicial para retomar.

# <span id="page-4-0"></span> $\overline{13}$ Atualização da tela Inicial

Você pode receber a notificação de atualização do Google e ter uma nova versão do inicializador Casa instalado. Com o novo inicializador Casa, você terá um novo visual e recursos na tela inicial da TV.

#### Novos destaques na tela inicial

Com várias guias, como Início, Detectar, Aplicativos e Pesquisar, você pode descobrir filmes e programas com os serviços e aplicativos populares. Faça login com sua conta do Google para obter recomendações personalizadas dos serviços de streaming com base no que você assistiu e no que o interessa.

#### Novo visual, nova navegação

Decida o que assistir em seguida com a navegação simplificada. Navegue por suas recomendações personalizadas, continue de onde parou ou encontre rapidamente um determinado aplicativo usando o novo sistema de guias.

#### Descubra recomendações personalizadas

Navegue por programas e filmes que você vai adorar em todos os seus serviços de mídia favoritos. Faça login com sua conta do Google para começar.

#### Receba recomendações pelo Google

Seus serviços são salvos na sua conta do Google para que você possa obter as melhores recomendações.

# <span id="page-5-5"></span><span id="page-5-0"></span>2 Como instalar

## <span id="page-5-1"></span> $\overline{21}$

# Ler sobre segurança

Leia as instruções de segurança antes de usar a TV.

Para ler as instruções de segurança, consulte a seção Segurança e cuidados neste manual de Ajuda para obter informações.

## <span id="page-5-2"></span> $\overline{22}$

# Suporte para TV e instalação na parede

# <span id="page-5-3"></span>Suporte para TV

Você pode encontrar as instruções para montagem do suporte da TV no Guia de Início Rápido que a acompanha. Caso você tenha perdido o Guia de Início Rápido, poderá baixá-lo de www.philips.com/TVsupport.

Use o número do modelo da TV para procurar o Guia de Início Rápido para download.

# Instalação na parede

A sua TV também está preparada para um suporte para montagem em parede compatível com o padrão VESA (vendido separadamente).

Use o código VESA a seguir ao comprar o suporte de parede . . .

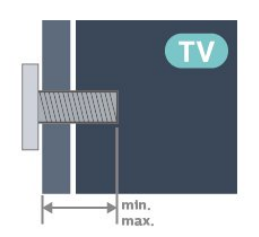

<span id="page-5-4"></span>• 43PUx7406

VESA MIS-F 100x200, M6 (Mín.: 10 mm, Máx.: 12 mm)

• 50PUx7406

VESA MIS-F 200x200/100x200\*, M6 (Mín.: 18 mm, Máx.: 22 mm) • 55PUx7406

VESA MIS-F 200x200/200x300\*, M6 (Mín.: 14 mm, Máx.: 16 mm)

• 65PUx7406

VESA MIS-F 300x300, M6 (Mín.: 18 mm, Máx.: 22 mm)

• 70PUx7406

VESA MIS-F 300x300, M8 (Mín.: 10 mm, Máx.: 22 mm)

\* Observação: O tamanho do suporte pode variar dependendo do tipo de estojo traseiro; consulte o Guia de Início rápido na embalagem do produto para ver qual tamanho é indicado à sua TV.

## Cuidado

A instalação da TV na parede exige habilidades especiais e só deve ser feita por pessoal qualificado, pois deve cumprir as normas de segurança relativas ao peso das TVs. Leia também as precauções de segurança antes de posicionar a TV.

A TP Vision Europe B.V. não se responsabiliza por instalações impróprias ou de qualquer tipo que resulte em acidentes ou ferimentos.

## $\overline{23}$ Dicas de posicionamento

• Posicione a TV em um local onde a luz não incida diretamente sobre a tela.

• A distância ideal para assistir à TV é de duas a cinco vezes o tamanho da tela na diagonal. Na posição sentada, seus olhos devem estar nivelados com o centro da tela.

• Ao montar a TV na parede, posicione-a com até 15 cm de distância da parede.

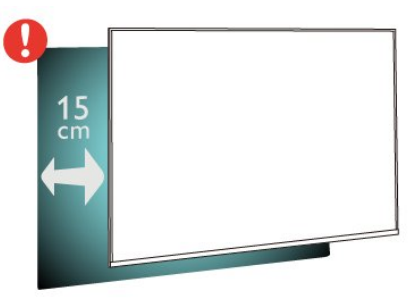

## Observação:

Mantenha a TV longe de fontes de poeira, como fogões. É recomendado limpar a poeira regularmente para evitar que entre na TV.

# $\overline{24}$

# Cabo de alimentação

- Insira o cabo de alimentação no
- conector POWER, na parte de trás da TV.
- Certifique-se de que o cabo de alimentação esteja inserido com segurança no conector.
- O plugue de alimentação na tomada de parede deve estar acessível o tempo todo.
- Ao desconectar o cabo de alimentação, sempre puxe pelo plugue, nunca pelo fio

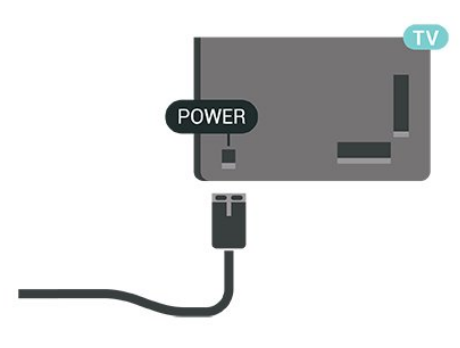

Embora esta TV tenha um consumo de energia no modo de espera muito baixo, desconecte o cabo de alimentação para economizar energia se não for usar a TV por um longo período de tempo.

# <span id="page-6-0"></span> $\overline{2.5}$ Cabo de antena

Insira o plugue da antena firmemente no soquete Antenna, na parte de trás da TV.

Você pode conectar sua própria antena ou conectarse a um sinal de antena de um sistema de distribuição de antena. Use um conector de antena IEC Coax 75 Ohm RF.

Use esta conexão de antena para sinais de entrada digital ou analógica da antena.

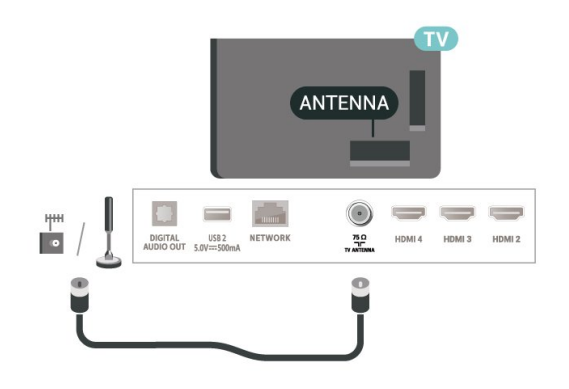

# <span id="page-7-0"></span> $\overline{3}$ Controle remoto

## <span id="page-7-1"></span> $\overline{31}$

# Visão geral das teclas (Tipo 1)

## Parte sup.

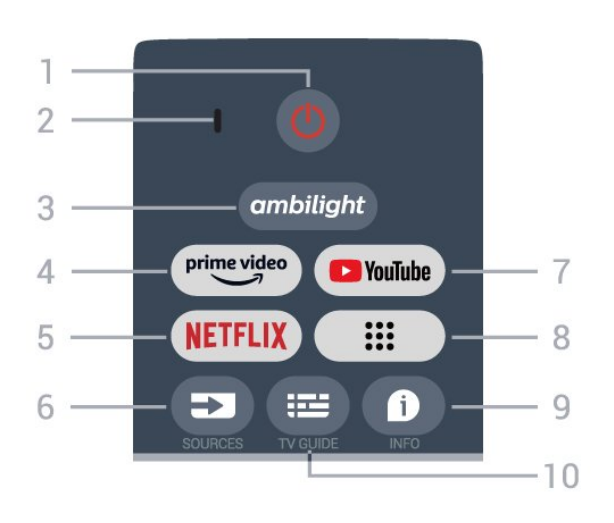

1 - Energia (Espera/Ligada)

Para ligar a TV ou colocá-la em Espera.

2 - Microfone de VOICE

## $3 -$  Ambilight\*

Para selecionar um dos estilos do Ambilight. \* A configuração do Ambilight é apenas para modelos que são compatíveis a essa função.

## 4 - Amazon Prime Video

Para iniciar o aplicativo Amazon Prime Video.

## 5 - NETFLIX

Para abrir o aplicativo Netflix com a TV ligada ou no modo de espera.

• Se você tiver uma assinatura da Netflix, pode aproveitar a Netflix nessa TV. É necessário que a TV esteja conectada à Internet.

• Para abrir o aplicativo Netflix, pressione a teclaNETFLIX. É possível abrir o Netflix imediatamente com a TV em modo de espera.

## $6 -$ SOURCES

Para abrir ou fechar o menu Fontes.

## 7 - YouTube

Para iniciar o aplicativo YouTube.

## 8 – Aplicativos

Para iniciar a página Seus aplicativos para exibir a lista de aplicativos pré-instalados ou instalados pelo usuário.

## 9 – INFO

Pressione para abrir a tela de informações sobre o programa. Pressione uma vez para exibir informações breves sobre o canal, pressione novamente para exibir a tela expandida com o título do programa e mais informações, pressione novamente para exibir informações completas sobre o programa. Continue pressionando a tecla para alternar para diferentes exibições das informações.

## 10 – TV GUIDE

Para abrir ou fechar o Guia de TV.

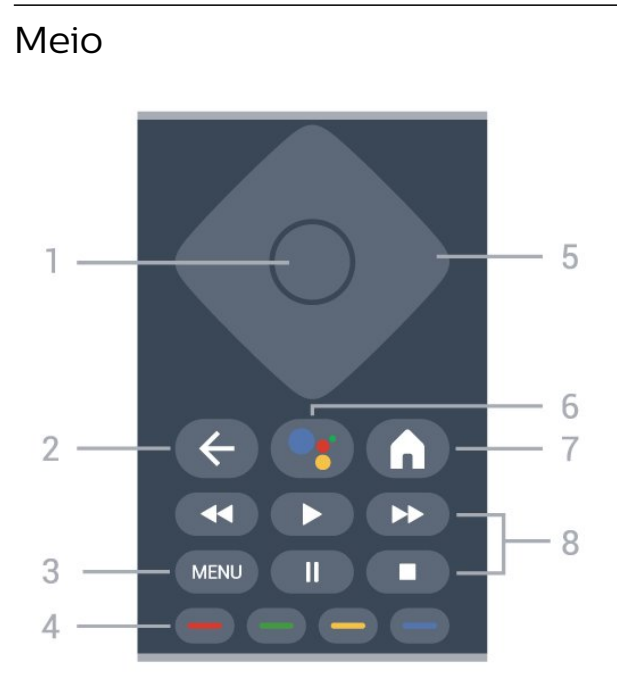

## 1- Tecla OK

Para confirmar uma seleção ou configuração. Para abrir a lista de canais enquanto vê TV.

#### 2 - Voltar

- Para retornar ao menu anterior ou à fonte da TV.
- Para retornar ao aplicativo anterior.

## 3 - MENU

Para abrir o Menu da TV com funções comuns da TV.

## 4 - Teclas coloridas

Siga as instruções na tela para selecionar mais opções ou operações.

Pressione a tecla azul na tela inicial para abrir a Ajuda.

#### 5 - Teclas de navegação

Para navegar para cima, baixo, a esquerda ou a direita.

6 – Google Assistant™

Para iniciar o Google Assistant™.

## 7 – Início

Para abrir o Menu Inicial.

## 8 - Reprodução

- Reproduzir, para reproduzir.
- Pausar para pausar a reprodução
- Parar para interromper a reprodução
- Retroceder para retroceder

• Avançar rapidamente• para avançar rapidamente

## Parte inferior

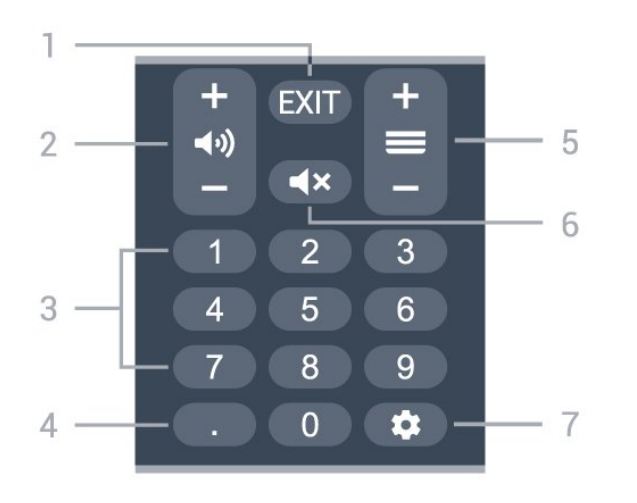

### $1 - FXIT$

Para sair do menu ou aplicativo atual.

#### 2 - Volume

Pressione + ou - para ajustar o volume.

#### 3 - Teclas numéricas

Para selecionar um canal diretamente.

#### 4 - (Ponto)

Para inserir subcanais digitais.

#### 5 - Canal

Pressione + ou - para ir para o canal seguinte ou anterior na lista de canais.

#### $6 - M$ udo

Pressione para silenciar ou recuperar o som.

#### 7 - DASHBOARD

Para abrir o Menu da TV com funções comuns da TV.

## <span id="page-8-0"></span> $\overline{32}$

Visão geral das teclas (Tipo 2)

Parte sup.

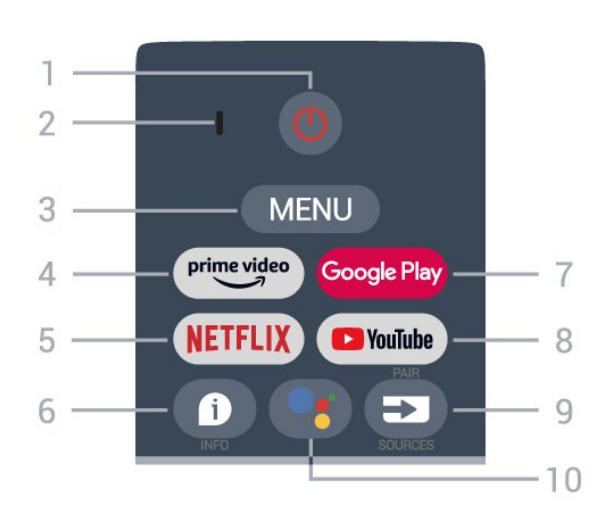

## 1 - Energia (Espera/Ligada)

Para ligar a TV ou colocá-la em Espera.

2 - Microfone de VOICE

#### $3 - M$ FNU

Para abrir o Menu da TV com funções comuns da TV.

#### 4 - Amazon Prime Video

Para iniciar o aplicativo Amazon Prime Video.

#### 5 - NETFLIX

Para abrir o aplicativo Netflix com a TV ligada ou no modo de espera.

• Se você tiver uma assinatura da Netflix, pode aproveitar a Netflix nessa TV. É necessário que a TV esteja conectada à Internet.

• Para abrir o aplicativo Netflix, pressione a teclaNETFLIX. É possível abrir o Netflix imediatamente com a TV em modo de espera.

#### $6 - INFO$

Pressione para abrir a tela de informações do programa. Pressione uma vez para exibir informações breves sobre o canal, pressione novamente para exibir a tela expandida com o título do programa e mais informações, pressione novamente para exibir informações completas sobre o programa. Continue pressionando a tecla para alternar para diferentes exibições das informações.

#### 7 - Google Play

Para iniciar o aplicativo Google Play.

## 8 - YouTube

Para abrir o aplicativo YouTube.

#### 9 - SOURCES

- Para abrir ou fechar o menu Fontes.
- Para emparelhar o controle remoto com a TV.

#### 10 - Google Assistant™

Para iniciar o Google Assistant™.

## Meio

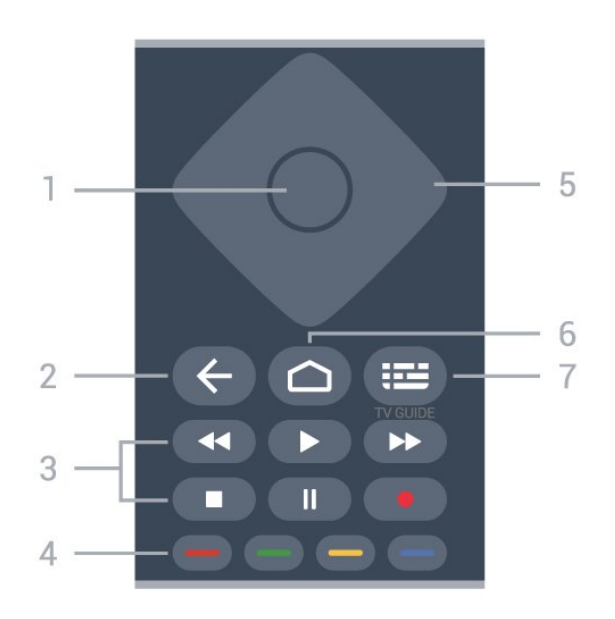

## 1 - Tecla OK

Para confirmar uma seleção ou configuração. Para abrir a lista de canais enquanto vê TV.

#### 2 - Voltar

- Para retornar ao menu anterior ou à fonte da TV.
- Para retornar ao aplicativo anterior.

### 3 - Reprodução e Gravação

- Reproduzir para reproduzir.
- Pausar para pausar a reprodução
- Parar para interromper a reprodução
- Retroceder para retroceder
- Avançar rapidamente para avançar rapidamente
- <span id="page-9-0"></span>• Gravar para iniciar a gravação

#### 4 - Teclas coloridas

Siga as instruções na tela para selecionar mais opções ou operações.

Pressione a tecla azul na tela inicial para abrir a Ajuda.

#### 5 - Teclas de navegação

Para navegar para cima, baixo, a esquerda ou a direita.

## 6 - Início

Para abrir o menu inicial.

#### 7 - TV GUIDE Para abrir ou fechar o Guia de TV.

## Parte inferior

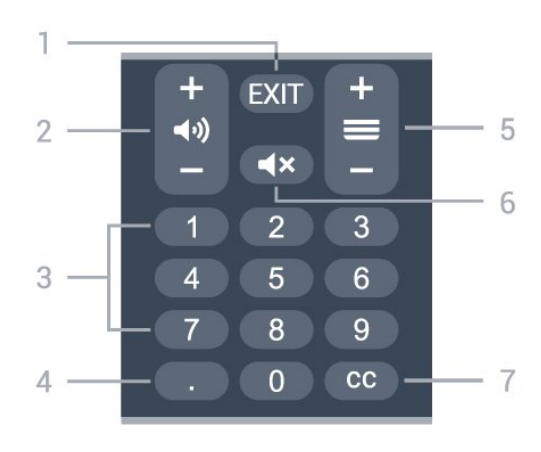

## $1 - FXIT$

Para sair do menu ou aplicativo atual.

#### 2 - Volume

Pressione + ou - para ajustar o volume.

3 - Teclas numéricas Para selecionar um canal diretamente.

4 - (Ponto) Para inserir subcanais digitais.

### 5 - Canal

Pressione + ou - para ir para o canal seguinte ou anterior na lista de canais.

#### $6 - M$ udo

Pressione para silenciar ou recuperar o som.

#### $7 - CC$

Para ativar/desativar o Closed Caption ou mostrá-lo no silencioso.

## $\overline{33}$

# Emparelhar o controle remoto com a TV

Este controle remoto usa recursos Bluetooth® e IR (infravermelho) para enviar os comandos para a TV.

• É possível usar este controle remoto por meio de IR (infravermelho) na maioria das operações. • Para usar operações avançadas como pesquisa por voz e o teclado do controle remoto, é necessário

emparelhar (link) a TV com o controle remoto.

Ao iniciar a instalação inicial da TV, o aparelho pede que você pressione por algum tempo a tecla PAIR (SOURCES) até que você veja a luz piscando no controle remoto. Ao fazer isso, o emparelhamento será feito.

#### Observação:

**1 -** Quando o controle remoto entra no modo de emparelhamento, o anel indicador azul de LED ao redor do microfone na parte da frente do controle remoto começa a piscar.

**2 -** O controle remoto deve ser mantido próximo à

TV (até 1 m de distância) durante o emparelhamento para garantir o sucesso do procedimento.

**3 -** Se a TV não iniciar o campo controle de voz ao pressionar Google Assistente™, o emparelhamento não foi concluído.

**4 -** É recomendável esperar até que a TV inicie totalmente e abra todos os processos em segundo plano antes de entrar no modo de emparelhamento, já que a mensagem contendo mais instruções pode aparecer tarde demais, afetando negativamente o procedimento de emparelhamento.

#### Reemparelhamento

<span id="page-10-2"></span>Se o emparelhamento com o controle remoto foi perdido, você pode emparelhar a TV com o controle remoto novamente. Para emparelhar, pressione a tecla PAIR ( SOURCES) até ver a luz piscando no controle remoto.

### Desemparelhar

Mantenha as teclas 0 e Mudo do controle remoto pressionadas até que a luz do controle comece a piscar.

# <span id="page-10-0"></span>3.4 Pesquisa por voz

É possível pesquisar vídeos, músicas ou qualquer outra coisa na Internet, basta utilizar sua voz. Você pode falar no microfone do controle remoto.

Será necessário emparelhar o controle remoto com a TV antes de utilizar pesquisa por voz.

#### Para usar a voz.

**1 -** Pressione Google Assistente™ no controle remoto; a luz azul do controle remoto acende e o campo de pesquisa se abre. O microfone está ativo. **2 -** Fale o que você está procurando de forma clara e bem pronunciada. Você pode falar durante 10 segundos antes de o microfone se desligar. Pode ser que demore um pouco para os resultados aparecerem.

**3 -** Na lista de resultados da pesquisa, você pode selecionar o item desejado.

# <span id="page-10-1"></span>3.5 Sensor de infravermelho

<span id="page-10-3"></span>A TV também pode receber comandos de um controle remoto que use IR (infravermelho) para enviá-los. Se você usar esse tipo de controle remoto, certifique-se sempre de apontá-lo para o sensor infravermelho na parte dianteira da TV.

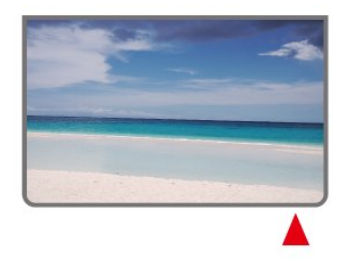

#### Aviso

Não coloque nenhum objeto na frente do sensor de infravermelho da TV. Isso pode bloquear o sinal de infravermelho.

# $\overline{36}$ Pilhas

Se a TV não reagir ao pressionamento de uma tecla no controle remoto, é possível que as pilhas estejam fracas.

Para substituir as pilhas, abra o compartimento de pilhas na parte inferior traseira do controle remoto.

**1 -** Deslize a porta da bateria na direção indicada pela seta.

**2 -** Troque as pilhas antigas por duas pilhas AAA - 1,5 V. Certifique-se de que extremidades + e - das pilhas estejam alinhadas corretamente.

**3 -** Reposicione a tampa do compartimento de pilhas e pressione até ouvir um "clique".

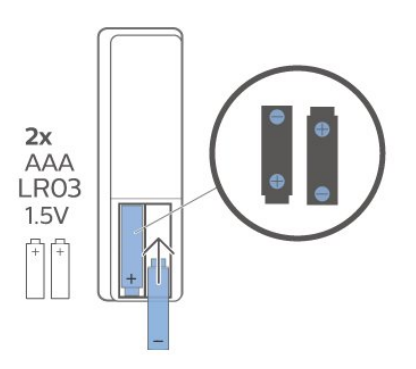

Retire as baterias se não for usar o controle remoto por um longo tempo.

Descarte as pilhas usadas de acordo com as instruções de fim de uso.

Para obter mais informações, em Ajuda, selecione Palavras-chave e procure por Fim de uso.

# 3.7 Limpeza

Seu controle remoto é tratado com um revestimento resistente a arranhões.

Para limpar o controle remoto, use um pano úmido e macio. Nunca use substâncias tais como álcool, produtos químicos ou produtos de limpeza doméstica no controle remoto.

# <span id="page-12-1"></span><span id="page-12-0"></span> $\overline{4}$ Ligar e desligar

Certifique-se de que a TV está ligada à fonte de alimentação principal. A luz indicadora na parte de baixo da TV acende.

### Ligar

Pressione Energia no controle remoto para ligar a TV. Você também pode pressionar a tecla no pequeno joystick na parte inferior da TV para ligá-la, caso não consiga encontrar o controle remoto ou caso este esteja sem pilhas.

### Alternar para em espera

Para colocar a TV no modo de espera, pressione Energia no controle remoto. Você também pode pressionar a tecla no pequeno joystick na parte inferior da TV.

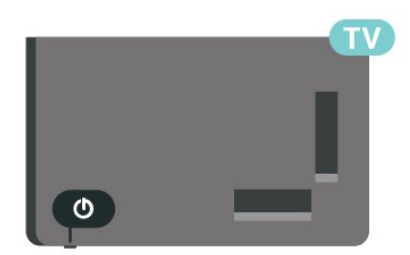

No modo de espera, a TV continua ligada à alimentação eléctrica, mas consome pouquíssima energia.

Para desligar a TV completamente, desconecte o plugue de alimentação.

Quando desconectar o plugue de alimentação, sempre puxe o plugue. Você deve ter acesso ao plugue de alimentação, ao cabo de alimentação e à tomada de saída em todos os momentos.

# <span id="page-13-5"></span><span id="page-13-0"></span>5 Instalação de canais

<span id="page-13-1"></span> $\overline{51}$ 

# Para instalar os canais pela primeira vez

<span id="page-13-3"></span>Instalação de canais durante a primeira instalação da TV

Na primeira instalação da TV, você pode seguir as instruções na tela para definir o idioma do menu, a conexão à rede, fazer login na conta do Google, selecionar o seu país e concluir outras configurações básicas da TV. Além disso, você também pode instalar canais durante a primeira instalação da TV.

Para instalar canais durante a primeira instalação da TV...

**1 -** A primeira instalação da TV começa na tela de boas-vindas com opções de configuração de idioma. Siga as instruções na tela para concluir várias configurações da TV até a parte de instalação do canal.

**2 -** Selecione Antena ou Cabo para instalar canais. Selecione Ignorar para ignorar a instalação do canal. **3 -** Siga as instruções na tela para concluir um dos tipos de instalação de canais conforme sua seleção. É possível instalar outros tipos de canais posteriormente no MENU > Opções de TV > Configurações > Canal.

<span id="page-13-4"></span>Para obter mais detalhes sobre a instalação de canal da Antena ou canal a Cabo, consulte as respectivas seções de instruções de instalação.

# <span id="page-13-2"></span> $\overline{52}$ Antena

# Instalação por antena

Observe que, antes de instalar canais, você deve primeiro alterar o Modo de instalação de canais para o que deseja instalar. Para a instalação do canal da antena, primeiramente é necessário alterar o Modo de instalação de canais para Antena e, em seguida, iniciar a instalação.

Para instalar canais da antena…

**1 -** Pressione Início > Configurações > Canal > Modo de instalação de canais e pressione OK.

**2 -** Selecione Antena e volte para Canal.

**3 -** Selecione Configuração de canais > Pesquisa de canais e pressione OK.

Como alternativa, ao assistir a um canal de TV, você pode executar a pesquisa de canais seguindo as etapas abaixo.

MENU > Tecla de navegação para cima > Canais > Canal

# $\overline{53}$ Instalação a cabo

Observe que, antes de instalar canais, você deve primeiro alterar o Modo de instalação de canais para o que deseja instalar. Para a instalação do canal a cabo, primeiramente é necessário alterar o Modo de instalação de canais para Cabo e, em seguida, iniciar a instalação.

Para instalar canais a cabo…

- **1** Pressione Início > Configurações > Canal > Modo de instalação de canais e pressione OK.
- **2** Selecione Cabo e volte para Canal.

**3 -** Selecione Configuração de canais > Pesquisa de canais ou Atualizar pesquisa e pressione OK.

Como alternativa, ao assistir a um canal de TV, você pode executar a pesquisa de canais seguindo as etapas abaixo.

MENU > Tecla de navegação para cima > Canais > Canal

5.4 Opções de instalação de canais

# Ocultar canal

Você pode ocultar os canais que não deseja assistir.

Para definir a ocultação dos canais…

**1 -** Enquanto estiver assistindo à TV,

pressione MENU > Opções da

TV > Configurações > Canal > Configuração de canal e pressione OK.

- **2** Selecione Ocultar canal\* e pressione OK.
- **3** Selecione os canais que deseja ocultar e
- pressione OK. A marca de seleção é exibida.

**4 -** Pressione Retornar, várias vezes, se necessário, para fechar o menu.

\* Observação: Não é possível ocultar o canal que você está assistindo no momento.

## Renomear canal

É possível editar canais na lista de canais.

### Para editar canais...

**1 -** Enquanto estiver assistindo à TV, pressione MENU > Opções da TV > Configurações > Canal > Configuração de canal e pressione OK.

**2 -** Selecione Renomear canal e pressione OK.

**3 -** Use as Teclas de navegação para selecionar o

canal e pressione a Tecla amarela para Selecionar.

**4 -** Edite o número\* e o nome do canal.

**5 -** Pressione Retornar, várias vezes, se necessário, para fechar o menu.

\* Observação: Dependendo do país de instalação ou da configuração da operadora, a edição do número do canal nem sempre está disponível.

# <span id="page-15-3"></span><span id="page-15-0"></span> $\overline{6}$ Canais

### <span id="page-15-1"></span> $\overline{61}$

# Sobre canais e mudança de canais

Para assistir aos canais de TV

• Pressione SOURCES e selecione TV para assistir aos canais.

 $\cdot$  Como alternativa, pressione Início > TV aberta > OK para assistir aos canais de TV. Se TV

aberta não estiver na sua linha Aplic., você poderá pressionar o ícone Personalizar canais no fim da linha para adicionar o aplicativo.

### Para mudar os canais da TV...

• Pressione Canal + ou Canal - para mudar os canais.

• Se você souber o número do canal, digite-o usando as teclas de números. Pressione OK após digitar o número para mudar de canal.

Para mudar para um canal de uma lista de canais • Enquanto assiste a um canal da TV, pressione OK para abrir as listas de canais. A lista de canais inclui somente os canais da fonte de transmissão atual.

• Para exibir uma lista de canais diferente de outra fonte de transmissão, pressione MENU > tecla de navegação para cima > Canais > Canal > Modo de instalação de canais e selecione outra fonte de transmissão da qual deseja assistir aos canais e visualize a lista de canais.

• A lista de canais pode ter várias páginas com canais. Para visualizar a página seguinte ou anterior, siga as instruções na tela.

• Para fechar as listas de canais sem mudar de canal, pressione Retornar novamente.

# <span id="page-15-2"></span> $\overline{62}$ Listas de canais

# Sobre as listas de canais

Depois da instalação de um canal, os canais são exibidos na lista de canais. Os canais exibidos na lista Todos os canais são listados com base na fonte da TV. Os canais são exibidos com o nome, se esta informação estiver disponível.

Com uma lista de canais selecionada, pressione a Tecla de navegação para cima ou para baixo, para selecionar um canal, e pressione OK para assistir ao canal selecionado.

A TV pode não funcionar corretamente com algumas operadoras de televisão digital que não estão em conformidade com todos os requisitos da norma.

# Abrir uma lista de canais

Ao lado da lista com todos os canais, é possível selecionar uma lista filtrada ou uma das listas de favoritos que você criou.

#### Para abrir a lista de canais atual…

**1 -** Enquanto estiver assistindo à TV, pressione OK para abrir a lista de canais atual.

**2 -** A lista de canais inclui somente os canais da fonte de transmissão atual.

**3 -** Para exibir uma lista de canais diferente de outra fonte de transmissão, pressione MENU > tecla de navegação para cima > Canais > Canal > Modo de instalação de canais e selecione outra fonte de transmissão da qual deseja assistir aos canais e visualize a lista de canais.

**4 -** Pressione Retornar para fechar a lista de canais.

#### Para alterar o tipo de lista de canais…

**1 -** Enquanto estiver assistindo à TV, pressione OK para abrir a lista de canais atual.

**2 -** Pressione a Tecla amarela para Selecionar mais e escolha Selecionar tipo (por exemplo, Transmissão ou Favoritos), para alterar imediatamente a lista de canais para a sua lista de preferência.

**3 -** Pressione Retornar para fechar a lista de canais.

## Procurar canal

Você pode pesquisar um canal para localizá-lo em uma longa lista de canais.

Para procurar um canal…

- **1** Pressione OK para abrir a lista de canais atual.
- **2** Pressione a Tecla amarela para Selecionar mais.

**3 -** Selecione Operação > Encontrar e pressione OK para abrir um campo de texto. Você pode usar o teclado do controle remoto (se disponível) ou o teclado da tela para inserir texto. **4 -** Digite um número, um nome ou a parte de um nome e pressione OK. A TV pesquisará os nomes de canais correspondentes na lista que você selecionou.

Os resultados da pesquisa são listados com o tipo de lista de canais atual que você selecionou (por exemplo, Transmissão ou Favoritos). A pesquisa retornará o nome do canal correspondente com o resultado organizado em ordem alfabética. Eles desaparecem quando você seleciona uma outra lista de canais ou fecha a lista com os resultados da pesquisa.

# <span id="page-16-1"></span>Classificação da lista de canais

É possível selecionar uma lista com todos os canais. Defina a lista de canais para mostrar somente canais da TV ou somente estações de Rádio. Para canais da antena, defina a lista para mostrar canais abertos ou embaralhados.

#### Para definir um filtro em uma lista com todos os canais…

- **1** Pressione OK para abrir a lista de canais atual.
- **2** Pressione a Tecla amarela para Selecionar mais.
- **3** Selecione Operação > Classificar e pressione OK.

**4 -** Selecione o filtro que deseja e pressione OK para ativar. O nome do filtro é exibido como parte do nome da lista de canais, na parte superior da lista.

**5 -** Pressione Retornar para fechar a lista de canais.

## Cópia da lista de canais

A Cópia da lista de canais é direcionada para vendedores e usuários avançados.

<span id="page-16-0"></span>Com a Cópia da lista de canais, é possível copiar os canais instalados\* em uma TV Philips para outra da mesma linha. Isso ajuda a evitar a demorada pesquisa de canais ao fazer o upload de uma lista de canais predefinida para uma TV. Use uma unidade USB com no mínimo 1 GB.

\* Observação: A operação Cópia da lista de canais não é permitida para os canais instalados a partir da CAM.

#### Condições

• As duas TVs devem ser da mesma linha.

• As duas TVs devem ter o mesmo tipo de hardware. Verifique o tipo de hardware na plaqueta de tipo na parte traseira da TV.

• As duas TVs têm versões de software compatíveis.

#### Verificando a versão atual do software

Para verificar a versão atual do software da TV…

**1 -** Vá para Canal > Cópia da lista de canais e pressione OK.

**2 -** Selecione Versão atual.

**3 -** A versão, as notas de versão e a data de criação são mostradas.

**4 -** Pressione Retornar várias vezes, se necessário, para fechar o menu.

#### Copiar uma lista de canais para a unidade flash USB

Para copiar uma lista de canais…

**1 -** Ligue a TV. Esta TV deve ter canais instalados.

**2 -** Conecte uma unidade flash USB.

**3 -** Vá para Canal > Cópia da lista de canais e pressione OK.

**4 -** Selecione Copiar para USB e pressione OK. **5 -** Quando a cópia for concluída, desconecte a unidade flash USB.

**6 -** Pressione Retornar várias vezes, se necessário, para fechar o menu.

Agora você pode fazer upload da lista de canais copiados para outra TV Philips.

#### Fazer upload de uma lista de canais para outra TV **Philips**

Para selecionar uma lista de canais…

**1 -** Conecte a unidade flash USB que tem a lista de canais da outra TV.

**2 -** Vá para Canal > Cópia da lista de canais e pressione OK.

**3 -** Selecione Copiar para TV e pressione OK.

**4 -** A TV notificará se a lista de canais for copiada com êxito. Desconecte o dispositivo de memória USB. **5 -** Pressione Retornar várias vezes, se necessário, para fechar o menu.

## $\overline{63}$ Como assistir aos canais

## Sintonizar a um canal

Para assistir aos canais de TV, pressione SOURCES. A TV sintoniza o canal que você assistiu por último.

Como alternativa, você pode selecionar TV ao vivo na tela inicial.

#### Mudar de canais

Para mudar de canal,

pressione Canal + ou Canal - .

Se você souber o número do canal, digite-o usando as teclas de números. Pressione OK após digitar o número para mudar imediatamente.

Você também pode sintonizar em canais pressionando OK em uma Lista de canais.

## Controles parentais

#### Bloquear e desbloquear um canal

Para evitar que as crianças assistam a determinado canal, você pode bloqueá-lo. Para assistir a um canal bloqueado, você deve primeiro inserir o código PIN de 4 dígitos. Não é possível bloquear programas de dispositivos conectados.

Para bloquear ou desbloquear um canal...

<span id="page-17-1"></span>**1 -** Pressione MENU > Configurações > Canal > Controles dos pais e pressione OK.

**2 -** Insira seu código PIN se for necessário.

**3 -** Selecione Canais bloqueados e pressione OK.

**4 -** Pressione a Tecla de navegação para cima ou para baixo para selecionar o canal que deseja bloquear ou desbloquear e pressione OK.

**5 -** Um canal bloqueado é marcado com um ícone de cadeado.

**6 -** Como alternativa, você pode selecionar Bloquear tudo ou Desbloquear tudo para

bloquear/desbloquear todos os canais.

**7 -** Pressione Retornar, várias vezes, se necessário, para fechar o menu.

#### Restrições do programa

Defina uma classificação de faixa etária para impedir que crianças assistam a um programa que possa não ser adequado para elas.

Os canais digitais podem ter seus programas classificados por faixa etária. Quando a classificação de um programa for igual ou superior à classificação definida, o programa será bloqueado. Para assistir a um programa bloqueado, deve digitar primeiro o código PIN.

<span id="page-17-0"></span>Para definir uma classificação…

**1 -** Pressione MENU > Configurações > Canal > Controles dos pais e pressione OK.

**2 -** Insira seu código PIN se for necessário.

**3 -** Selecione Restrições do programa e pressione OK.

- **4** Selecione Ativado para definir a classificação.
- **5** Selecione Classificações e pressione OK.
- **6** Defina as restrições para seus filhos.

**7 -** Pressione Retornar, várias vezes, se necessário, para fechar o menu.

Para desligar a classificação dos pais, selecione Nenhum. No entanto, em alguns países, você deve definir uma classificação etária.

Para algumas emissoras/operadoras, a TV bloqueia apenas os programas com uma classificação mais elevada. A classificação dos pais é definida para todos os canais.

#### Entradas bloqueadas

Para evitar o uso de aparelhos conectados, você pode bloquear uma fonte de entrada. Para conectar a uma fonte de entrada bloqueada ou assistir a um canal na fonte DTV ou ATV bloqueada, você deve primeiro inserir o código PIN de 4 dígitos.

#### Para bloquear ou desbloquear uma fonte de entrada…

**1 -** Pressione MENU > Configurações > Canal >

#### Controles dos pais e pressione OK.

- **2** Insira seu código PIN se for necessário.
- **3** Selecione Entrada bloqueada e pressione OK.

**4 -** Pressione a Tecla de navegação para cima ou para baixo para selecionar a fonte que deseja bloquear ou desbloquear e pressione OK.

**5 -** Uma fonte bloqueada é marcada com um ícone de cadeado.

**6 -** Pressione Retornar, várias vezes, se necessário, para fechar o menu.

#### Alterar PIN

Defina um novo código PIN ou redefina-o. O código PIN é utilizado para bloquear ou desbloquear canais ou programas.

**1 -** Pressione MENU > Configurações > Canal > Controles parentais e pressione OK.

- **2** Insira seu código PIN se for necessário.
- **3** Selecione Alterar PIN e pressione OK.
- **4** Insira o código PIN atual e o novo código PIN.

**5 -** Pressione Retornar, várias vezes, se necessário, para fechar o menu.

# $\overline{64}$ Canais favoritos

## Sobre Canais favoritos

Em uma lista de canais favoritos, você pode reunir os canais que desejar.

É possível criar quatro listas diferentes de canais favoritos para facilitar a troca de canal.

Com uma Lista de favoritos selecionada, pressione a tecla de navegação para cima ou para baixo para selecionar um canal e, em seguida, pressione OK para assistir ao canal selecionado.

## Editar uma Lista de favoritos

#### Para adicionar um canal à Lista de favoritos…

**1 -** Enquanto estiver assistindo à TV, pressione OK para abrir a lista de canais atual.

**2 -** Pressione a Tecla de navegação para cima ou para baixo para selecionar um canal.

**3 -** Pressione a Tecla azul para adicionar o canal a uma lista de favoritos (a lista padrão é Favoritos1). Pressione a Tecla azul novamente para remover o canal da lista de favoritos.

**4 -** Pressione Retornar para fechar o menu.

#### Para criar uma lista de canais favoritos…

**1 -** Enquanto estiver assistindo à TV, pressione OK

para abrir a lista de canais atual.

**2 -** Pressione a Tecla amarela para Selecionar mais.

**3 -** Selecione Selecionar tipo > Favoritos e pressione a Tecla de navegação para cima ou para baixo para selecionar uma lista de Favoritos1 a Favoritos4 que você deseja adicionar.

**4 -** Pressione a Tecla amarela para Selecionar mais e selecione Selecionar tipo para alterar a lista de canais para a sua lista preferida.

**5 -** Pressione a Tecla azul para adicionar o canal à lista de favoritos que você acabou de selecionar. Pressione a Tecla azul novamente para remover o canal da lista de favoritos.

**6 -** Pressione Retornar para fechar o menu.

Para mover ou remover um canal da lista de favoritos…

**1 -** Selecione uma lista de Favoritos1 a Favoritos4 que você deseja editar.

**2 -** Pressione a Tecla amarela para Selecionar mais.

**3 -** Selecione Operação > Mover para mover as

posições dos canais na lista de canais favoritos. **4 -** Selecione Operação > Excluir para remover os canais da lista de canais favoritos.

**5 -** Pressione Retornar, várias vezes, se necessário, para fechar o menu.

# <span id="page-19-2"></span><span id="page-19-0"></span>7 Conexão de dispositivos

## <span id="page-19-1"></span>7.1

# Sobre conexões

# Guia de conectividade

Sempre conecte um dispositivo à TV com a conexão de maior qualidade disponível. Além disso, use cabos de boa qualidade para garantir uma boa transferência de imagem e som.

Ao conectar um dispositivo, a TV reconhece o tipo e atribui a cada dispositivo um nome de tipo correto. Você pode alterar o nome do tipo se desejar. Se for definido um nome de tipo correto para determinado aparelho, a TV mudará automaticamente para as suas configurações ideais quando você alternar para esse dispositivo no menu Fontes.

proteção contra cópia que impede a cópia de conteúdo de um disco DVD ou Blu-ray. Ele também é chamado de DRM (Digital Rights Management, gerenciamento de direitos digitais).

#### HDMI ARC

Somente a conexão HDMI 1 na TV tem HDMI ARC (Audio Return Channel, canal de retorno de áudio).

Se o aparelho, normalmente um Sistema de Home Theatre (HTS), também tiver uma conexão HDMI ARC, conecte-o à entrada HDMI 1 da TV. Com a conexão HDMI ARC, não é necessário conectar o cabo de áudio extra que transmite o som da imagem da TV para o HTS. A conexão HDMI ARC combina ambos os sinais.

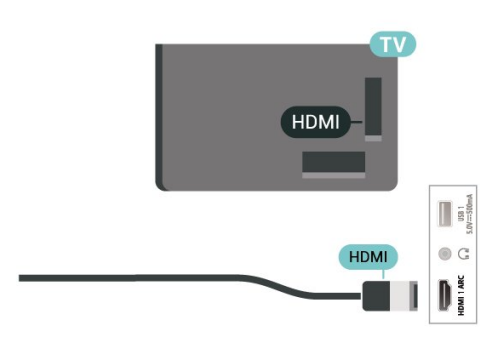

## Porta de antena

Se você tiver um decodificador (um receptor digital) ou Gravador, conecte os cabos da antena para passar o sinal da antena pelo decodificador e/ou Gravador antes de inserir na TV. Dessa forma, a antena e o decodificador podem enviar canais adicionais possíveis ao Gravador para gravar.

## Portas HDMI

#### Qualidade HDMI

Uma conexão HDMI tem a melhor qualidade de imagem e som. Um cabo HDMI combina os sinais de vídeo e áudio. Use um cabo HDMI para sinais de TV HD (High Definition, alta definição).

Para obter a melhor transferência de qualidade de sinal, use um cabo HDMI de alta velocidade e não utilize um cabo HDMI com comprimento superior a 5 metros.

#### Proteção contra cópia

As portas HDMI suportam HDCP 2.2 (High-Bandwidth Digital Contents Protection, proteção de conteúdo digital em banda larga). O HDCP é um sinal de

## HDMI CEC

Conecte dispositivos HDMI compatíveis com CEC em seu televisor. Você pode operá-los com o controle remoto da TV.

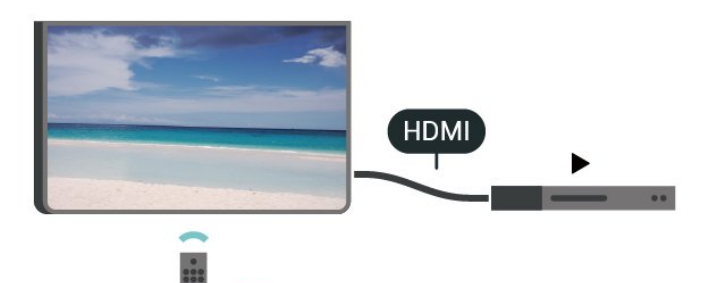

O HDMI CEC (Consumer Electronic Control, controle eletrônico do consumidor) deve estar ligado na TV e no aparelho conectado.

#### Ligar o CEC

Permita que a TV controle o aparelho HDMI.

Início > Configurações > Preferências do dispositivo > Entradas > Controle HDMI.

Desligar aparelho automaticamente

Desligue os aparelhos HDMI com a TV.

Início > Configurações > Preferências do dispositivo > Entradas > Desligar dispositivo automaticamente.

Ligar TV automaticamente

Ligue a TV com aparelhos HDMI.

Início > Configurações > Preferências do dispositivo > Entradas > Ligar TV automaticamente.

#### Versão do HDMI EDID

Verifique o número da versão do HDMI EDID.

Início > Configurações > Preferências do dispositivo > Entradas > Versão do HDMI EDID.

Lista de aparelhos CEC

Verifique a lista de aparelhos HDMI CEC conectados.

Início > Configurações > Preferências do dispositivo > Entradas > Lista de dispositivos CEC.

### Observação:

• O HDMI CEC pode não funcionar com aparelhos de outras marcas.

<span id="page-20-1"></span>• A função HDMI CEC apresenta nomes diferentes em outras marcas. Alguns exemplos: Anynet, Aquos Link, Bravia Theatre Sync, Kuro Link, Simplink e Viera Link. Nem todas as marcas são totalmente compatíveis com o E-Link. Os nomes de marcas de HDMI CEC usados como exemplo são de propriedade de seus respectivos proprietários.

# <span id="page-20-0"></span> $\overline{72}$

# Sistema de Home Theater - **HTS**

## Conectar com HDMI ARC

Utilize um cabo HDMI para conectar um HTS à TV. É possível conectar um Soundbar ou um HTS a um leitor de disco integrado.

## HDMI ARC

Se o seu Sistema de Home Theater tiver conexão HDMI ARC, use essa conexão na TV para se conectar. Com o HDMI ARC, você não precisa conectar o cabo de áudio extra. A conexão HDMI ARC combina ambos os sinais.

Como o HDMI 1 na TV pode oferecer o sinal ARC (Audio Return Channel, canal de retorno de áudio), a TV só pode enviar o sinal ARC para essa conexão

HDMI.

#### Sincronização de áudio para vídeo (sincronizar)

Se o som não corresponder ao vídeo na tela, será possível definir um atraso na maioria dos Sistemas de Home Theater com DVD para sincronizar o som e o vídeo.

## Conectar com HDMI

Utilize um cabo HDMI para conectar um HTS à TV. É possível conectar um Soundbar ou um HTS a um leitor de disco integrado.

Se o Sistema de Home Theater não tiver conexão HDMI ARC, adicione um cabo de áudio ótico para enviar o som da imagem da TV para o Sistema de Home Theater.

### Sincronização de áudio para vídeo (sincronizar)

Se o som não corresponder ao vídeo na tela, será possível definir um atraso na maioria dos Sistemas de Home Theater com DVD para sincronizar o som e o vídeo.

# 7.3 Dispositivo de vídeo

# **HDMI**

Utilize um cabo HDMI de alta velocidade para conectar com a melhor qualidade de imagem e som.

Para obter a melhor transferência de qualidade do sinal, use um cabo HDMI de alta velocidade, não utilize um cabo HDMI com comprimento superior a 5 metros e conecte aparelhos compatíveis com HDR em qualquer uma das conexões HDMI.

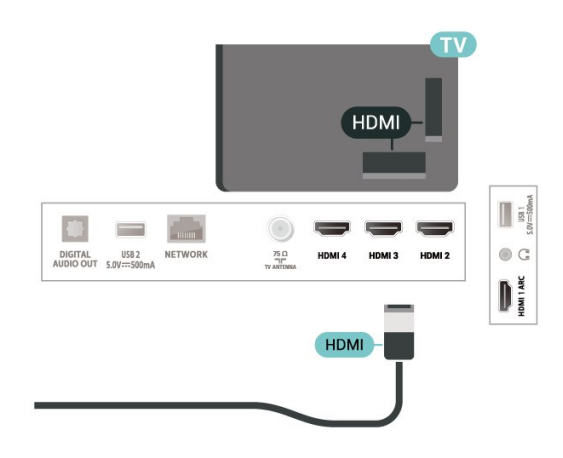

Proteção contra cópia

<span id="page-21-2"></span>As portas HDMI são compatíveis com HDCP (High-Bandwidth Digital Contents Protection, proteção de conteúdo digital em banda larga). O HDCP é um sinal de proteção contra cópia que impede a cópia de conteúdo de um disco DVD ou Blu-ray. Ele também é chamado de DRM (Digital Rights Management, gerenciamento de direitos digitais).

# <span id="page-21-0"></span>7.4 Dispositivo de áudio

# Saída de áudio digital — Óptica

Saída de áudio - óptica é uma conexão de som de alta qualidade.

Essa conexão ótica pode ter canais de áudio 5.1. Se o seu aparelho, um típico Sistema de Home Theater (HTS), não tiver uma conexão HDMI ARC, você pode usar essa conexão com a conexão ótica de entrada de áudio no HTS. A conexão ótica de saída de áudio envia o som da TV para o HTS.

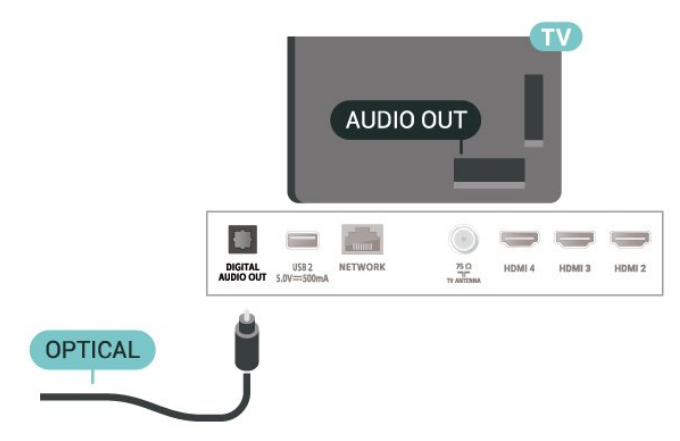

# Fones de ouvido

Você pode conectar um par de fones de ouvido ao conector de fones de ouvido na parte de trás da TV. A conexão é uma minitomada de 3,5 mm.

\* Observação: Os alto-falantes serão silenciados quando os fones de ouvido forem conectados.

<span id="page-21-1"></span>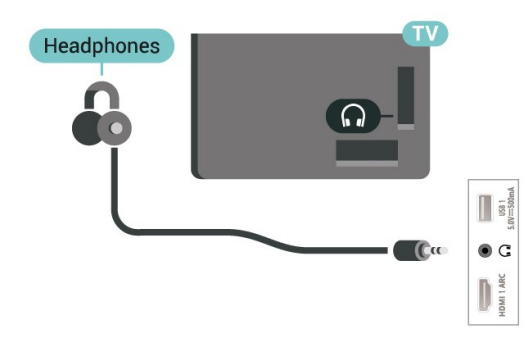

## 7.5 Disco rígido USB

# O que você precisa

Se você conectar um Disco rígido USB, pode pausar ou gravar transmissões de TV digital. A transmissão de TV deve ser uma transmissão digital (transmissões DVB ou similar).

### Espaço em disco mínimo

• Pausar

Para pausar uma transmissão, é necessário um Disco rígido USB 2.0 compatível, com no mínimo 4 GB de espaço.

• Gravar

Para pausar e gravar uma transmissão, você precisa de um disco rígido com no mínimo 250 GB de espaço.

# Instalação

Antes que seja possível pausar ou gravar uma transmissão, é preciso conectar e formatar um disco rígido USB. A formatação remove todos os arquivos do disco rígido USB.

**1 -** Conecte o Disco rígido USB a uma porta USB da TV. Não conecte outro dispositivo USB a outras portas USB ao formatar.

**2 -** Ligue o Disco rígido USB e a TV.

**3 -** Quando a TV for sintonizada em um canal de TV digital, pressione Pausar. Tentar pausar iniciará a formatação.

Siga as instruções na tela.

Quando o disco rígido USB estiver formatado, deixeo conectado permanentemente.

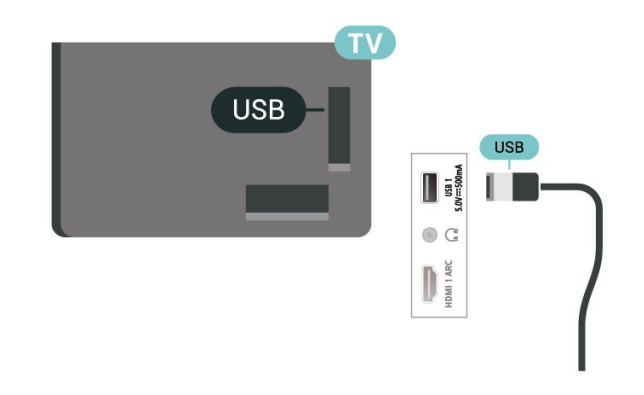

#### Aviso

O disco rígido USB é formatado exclusivamente para esta TV. Você não pode usar as gravações armazenadas em outra TV ou PC. Não copie nem altere arquivos de gravação no disco rígido USB com nenhum aplicativo de PC. Isso danificará suas gravações. Quando você formatar outro disco rígido

<span id="page-22-2"></span>USB, o conteúdo do anterior será perdido. É necessário reformatar o disco rígido USB instalado na sua TV para usá-lo com um computador.

## <span id="page-22-0"></span>Formatação

Para que seja possível pausar ou gravar uma transmissão, ou armazenar aplicativos, você deve conectar e formatar um disco rígido USB\*. A formatação remove todos os arquivos do disco rígido USB.

#### Aviso

O disco rígido USB é formatado exclusivamente para esta TV. Você não pode usar as gravações armazenadas em outra TV ou PC. Não copie nem altere arquivos de gravação no disco rígido USB com nenhum aplicativo de PC. Isso danificará suas gravações.

\* Conecte o disco rígido USB com tamanho inferior a 2 TB e verifique se o espaço disponível é superior a 1 GB.

#### Para formatar um disco rígido USB...

**1 -** Conecte o Disco rígido USB a uma porta USB da TV. Não conecte outro dispositivo USB a outras portas USB ao formatar.

**2 -** Ligue o Disco rígido USB e a TV.

**3 -** Pressione MENU enquanto assiste à TV e pressione a tecla de navegação para baixo até Gravar > Inf. do dispositivo.

**4 -** Selecione o dispositivo que deseja formatar e pressione OK.

**5 -** Selecione Formatar para iniciar a formatação.

Todos os arquivos e dados serão removidos após a formatação.

**6 -** Quando o disco rígido USB estiver formatado, é recomendável deixá-lo conectado permanentemente.

#### Para atribuir o dispositivo de armazenamento para PVR e Time Shift…

**1 -** Depois que a formatação for concluída, será possível atribuir o dispositivo de armazenamento para as funções PVR ou Time Shift.

**2 -** Pressione MENU enquanto assiste à TV e pressione a tecla de navegação para baixo até Gravar > Inf. do dispositivo.

<span id="page-22-1"></span>**3 -** Selecione o dispositivo que deseja atribuir e pressione OK.

**4 -** Selecione Definir TimeShift para atribuir o dispositivo para o armazenamento de dados de TimeShift. O dispositivo será marcado com TSHIFT na lista Inf. do dispositivo.

**5 -** Selecione Definir PVR para atribuir o dispositivo para o armazenamento de dados de gravação. O

dispositivo será marcado com PVR na lista Inf. do dispositivo.

# 7.6 Unidade flash USB

Você pode exibir fotos ou reproduzir músicas e vídeos de uma unidade flash USB.

Insira uma unidade flash USB em uma das conexões USB na TV enquanto estiver ligada.

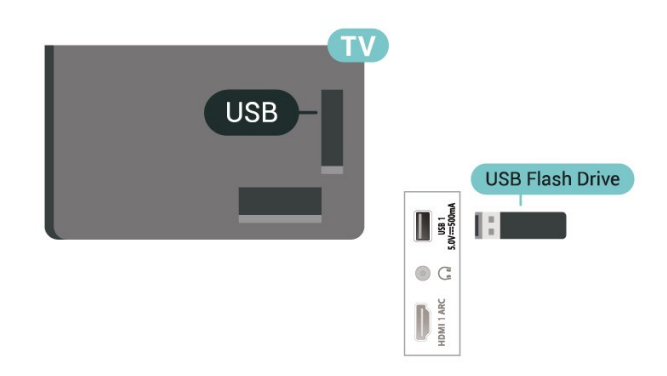

Para visualizar os arquivos da unidade flash USB, é necessário primeiramente adicionar o aplicativo MMP (MultiMediaPlayer) à Tela inicial. Pressione Início clicando no ícone Aplicativos na extremidade esquerda da linha de aplicativos. Você pode adicionar aplicativos MMP da página Aplicativos.

Para parar de assistir ao conteúdo da unidade flash USB, pressione EXIT ou selecione outra atividade. Saia do aplicativo MMP antes de desconectar a unidade flash.

Para remover a unidade flash USB com segurança…

**1 -** Pressione HOME.

**2 -** Selecione o ícone Notificações no canto superior direito e pressione OK.

- **3** Selecione a unidade flash e pressione OK.
- **4** Selecione Ejetar e pressione OK.

**5 -** Aguarde até que o procedimento de ejeção seja concluído e, em seguida, retire a unidade flash.

#### Ultra HD no USB

Você pode visualizar fotos em resolução Ultra HD a partir da conexão de um dispositivo USB ou unidade flash. A TV diminuirá a resolução caso a resolução da foto seja maior.

# 7.7 Computador

Você pode conectar seu computador à TV e usar a TV como um monitor PC. Use um cabo HDMI para conectar o computador à TV.

\*Nota para usuários de placas de vídeo NVIDIA: Se você conectar a placa de vídeo NVIDIA à TV via cabo HDMI, a placa poderá gerar automaticamente imagens de vídeo com taxa de atualização variável (VRR) na TV. Se deseja desativar a função VRR, será necessário configurá-la nas definições da placa gráfica do computador.

Nota para usuários de placas de vídeo AMD: Se você conectar a placa de vídeo AMD à TV via cabo HDMI, assegure que as configurações a seguir na placa de vídeo tenham o melhor desempenho. Quando a imagem de saída da placa de vídeo tiver o formato 4096 x 2160p ou 3840 x 2160p e for usado o formato de pixel RGB, defina RGB 4:4:4 Pixel Format Studio (Limited RGB) na placa de vídeo.

# <span id="page-24-6"></span><span id="page-24-0"></span> $\overline{8}$ Bluetooth®

## <span id="page-24-1"></span> $\overline{81}$

# <span id="page-24-3"></span>O que você precisa

É possível conectar um aparelho sem fio com Bluetooth® a esta TV – uma caixa acústica sem fio ou fones de ouvido\*.

Para reproduzir o som da TV em uma caixa acústica sem fio, você deve emparelhá-la com a TV. O televisor somente pode reproduzir o som em uma alto-falante por vez.

### Atenção — Sincronização de áudio para vídeo

<span id="page-24-4"></span>Muitos sistemas de alto-falante Bluetooth® têm o que se chama de alta "latência". Alta latência significa que o áudio fica para trás do vídeo, fazendo com que a "sincronização labial" fique dessincronizada. Antes de adquirir um sistema de alto-falantes Bluetooth® sem fio, informe-se sobre os modelos mais recentes e procure um dispositivo com uma classificação de baixa latência. Peça orientação ao revendedor.

\* Observação: O Bluetooth® na TV pode não funcionar corretamente com fones de ouvido True Wireless sem fio.

#### <span id="page-24-2"></span> $\overline{82}$

# Emparelhamento de um dispositivo

<span id="page-24-5"></span>Posicione o alto-falante sem fio dentro de uma distância de 5 metros da TV. Leia o manual do usuário do dispositivo para obter informações específicas sobre o emparelhamento e sobre o alcance da rede sem fio. Verifique se a configuração do Bluetooth® na TV está ligada.

Após emparelhar as caixas acústicas sem fio, você poderá usá-las para reproduzir o som da TV. Quando um dispositivo está emparelhado, não é necessário emparelhá-lo novamente, exceto se você remover o dispositivo.

Para emparelhar um dispositivo Bluetooth® com a TV…

**1 -** Ligue o dispositivo Bluetooth® e coloque-o dentro da faixa de alcance da TV.

**2 -** Pressione MENU > Opções da

#### TV > Configurações > Controle remoto e acessórios e pressione OK.

**3 -** Siga as instruções na tela. Você irá emparelhar o dispositivo com a TV, e a TV irá armazenar a conexão. Poderá ser necessário desfazer o emparelhamento de um dispositivo se o número máximo de

dispositivos emparelhados tiver sido atingido. **4 -** Pressione Retornar, várias vezes, se necessário, para fechar o menu.

# $\overline{B}$

# Selecionar um dispositivo

Para selecionar um dispositivo sem fio...

**1 -** Pressione MENU > Opções da TV > Configurações > Controle remoto e

acessórios e pressione OK.

**2 -** Na lista, selecione o dispositivo sem fio e pressione OK.

**3 -** Pressione Retornar, várias vezes, se necessário, para fechar o menu.

### $\overline{84}$

# Renomear um aparelho

Para renomear um aparelho sem fio...

**1 -** Pressione MENU > Opções da TV > Configurações > Controle remoto e acessórios e pressione OK.

**2 -** Na lista, selecione o dispositivo sem fio e pressione OK.

- **3** Selecione Alterar nome e pressione OK.
- **4** Digite um novo nome para o aparelho.

**5 -** Pressione Retornar, várias vezes, se necessário, para fechar o menu.

## 8.5

# Remover um dispositivo

Você pode desconectar um dispositivo Bluetooth® sem fio. Assim que o dispositivo Bluetooth® for desconectado, o dispositivo de saída de áudio voltará para os alto-falantes da TV.

Para desconectar um dispositivo sem fio…

**1 -** Pressione MENU > Opções da

TV > Configurações > Controle remoto e acessórios e pressione OK.

**2 -** Na lista, selecione o dispositivo sem fio e pressione OK.

**3 -** Selecione Desconectar e pressione OK.

**4 -** Pressione Retornar, várias vezes, se necessário, para fechar o menu.

É possível também remover um

dispositivo Bluetooth® sem fio. Se um dispositivo Bluetooth® for removido, ele será desemparelhado.

Para remover um aparelho sem fio…

**1 -** Pressione MENU > Opções da

TV > Configurações > Controle remoto e

acessórios e pressione OK.

**2 -** Na lista, selecione o dispositivo sem fio e pressione OK.

**3 -** Selecione Desemparelhar e pressione OK.

**4 -** Pressione Retornar, várias vezes, se necessário, para fechar o menu.

# <span id="page-26-2"></span><span id="page-26-0"></span>Conectar a Android TV

## <span id="page-26-1"></span>9.1

# Rede e internet

# Rede doméstica

Para aproveitar todos os recursos da Philips Android TV, sua TV deve estar conectada à Internet.

Conecte a TV a uma rede doméstica com conexão de Internet de alta velocidade. Você pode conectar a TV com ou sem fios ao roteador da rede.

# Conectar à rede

## Conexão sem fios

### O que você precisa

Para conectar a TV à Internet via conexão sem fio, é preciso um roteador Wi-Fi conectado à Internet.

Use um conexão de alta velocidade (banda larga) com a Internet.

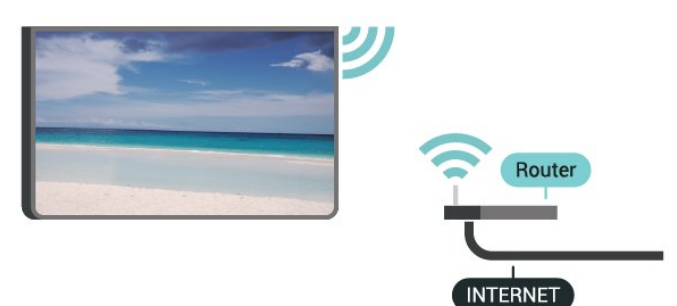

Ligar/desligar Wi-Fi

MENU > Opções da TV > Configurações > Rede e Internet > Wi-Fi.

## Faça a conexão

MENU > Opções da TV > Configurações > Rede e Internet > Wi-Fi.

**1 -** Na lista de redes localizadas, selecione a sua rede sem fio. Caso sua rede não esteja na lista porque nome da rede está oculto (você desligou a transmissão do SSID do roteador),

selecione Adicionar uma nova rede para digitar o nome da rede por conta própria.

- **2** Siga a instrução na tela.
- **3** Uma mensagem será exibida quando a conexão

for bem-sucedida.

## Problemas

## Rede sem fio não encontrada ou distorcida

• Fornos de micro-ondas, telefones DECT ou outros dispositivos Wi-Fi 802.11b/g/n nas proximidades podem interferir na rede sem fio.

- Verifique se os firewalls na sua rede permitem acesso à conexão sem fio da TV.
- Se a rede sem fio não funciona apropriadamente
- em sua casa, tente uma instalação de rede com fio.

## A Internet não funciona

• Se o roteador estiver conectado corretamente, verifique sua conexão do roteador com a Internet.

A conexão do PC e da Internet é lenta

• Consulte o manual do usuário do roteador sem fio para obter informações sobre a cobertura em ambientes internos, sobre a taxa de transferência e outros fatores relacionados à qualidade do sinal.

• Use uma conexão de alta velocidade (banda larga) com a Internet para o roteador.

#### DHCP

• Em caso de falha de conexão, verifique a configuração de DHCP (Dynamic Host Configuration Protocol) do roteador. O DHCP deve estar ligado.

#### Conexão com fio

O que você precisa

#### O que você precisa

Para conectar a TV à Internet, é necessário ter um roteador de rede conectado à Internet. Use um conexão de alta velocidade (banda larga) com a Internet.

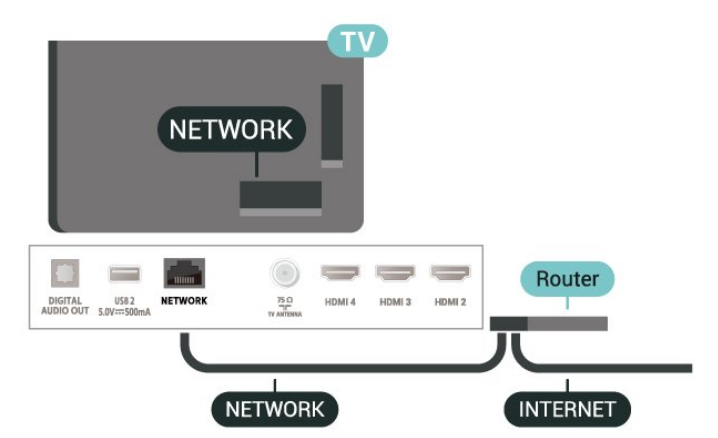

#### <span id="page-27-1"></span>Faça a conexão

**1 -** Conecte o roteador à TV com um cabo de rede (cabo Ethernet\*\*).

**2 -** Verifique se o roteador está ligado.

**3 -** A TV ficará pesquisando a conexão de rede.

**4 -** Uma mensagem será exibida quando a conexão for bem-sucedida.

Em caso de falha de conexão, verifique a configuração de DHCP do roteador. O DHCP deve estar ligado.

\*\*Para cumprir as regulamentações de compatibilidade eletromagnética, use um cabo Ethernet blindado FTP Cat. 5E.

# Configurações de rede

Configurações de proxy

MENU > Opções da TV > Configurações > Rede e Internet > Configurações de proxy.

Digite um nome de host de proxy válido manualmente selecionando Manual.

Configuração de rede - Configurações de IP

MENU > Opções da TV > Configurações > Rede e Internet > Configurações de IP.

Em caso de falha de conexão, verifique a configuração de DHCP do roteador. Como alternativa, se você for um usuário avançado e quiser instalar sua rede com endereço IP estático, configure a TV para IP estático.

# <span id="page-27-0"></span>9.2 Conta do Google

# Login

Para aproveitar todos os recursos de sua Philips Android TV, você pode entrar no Google com sua Conta do Google.

Ao fazer login, você poderá jogar seus jogos favoritos pelo telefone, tablet e TV. Você também receberá recomendações personalizadas de vídeos e músicas na tela inicial da TV, assim como acesso ao YouTube, ao Google Play e a outros aplicativos.

## Login

Use a sua Conta do Google existente para fazer login no Google na TV. Uma Conta do Google consiste em um endereço de e-mail e uma senha. Se você ainda não tiver uma Conta do Google, use seu computador ou tablet para criar uma

(accounts.google.com). Para divertir-se com jogos do Google Play, é necessário ter um perfil do Google+. Se você não fez login durante a primeira instalação da TV, pode sempre fazer isso em outra ocasião.

Para conectar após a instalação da TV…

- **1** Selecione Configurações.
- **2** Selecione Conta e Conectar e pressione OK.
- **3** Selecione Login e pressione OK.
- **4** Selecione Usar seu controle remoto e pressione OK.

**5 -** Com o teclado na tela, insira seu endereço de email e pressione OK .

**6 -** Digite sua senha e pressione OK para se fazer login.

**7 -** Pressione a Tecla de navegação para a esquerda, várias vezes, se necessário, para fechar o menu.

# Configurações do Android

Você pode definir ou exibir várias configurações ou informações específicas do Android. Pode encontrar a lista de aplicativos instalados na sua TV e o espaço de armazenamento de que necessitam. Pode configurar o teclado na tela ou permitir que os aplicativos usem seu local. Explore as diferentes configurações do Android. Você pode ir para www.support.google.com/androidtv para obter mais informações sobre essas definições.

Para abrir essas configurações…

- **1** Selecione Configurações e pressione OK.
- **2** Explore as diferentes configurações do Android.

**3 -** Pressione Retornar, se necessário, para fechar o menu.

# <span id="page-28-3"></span><span id="page-28-0"></span> $\overline{10}$ Aplicativos

# <span id="page-28-1"></span> $\overline{10.1}$

# Sobre Aplicativos

Você pode encontrar os seus Aplic. favoritos na linha Aplic. no menu Início.

Da mesma forma que os aplicativos do seu smartphone ou tablet, os aplicativos da sua TV oferecem funções específicas para uma experiência de TV aprimorada. Aplicativos, como YouTube, Netflix, jogos, Locais de armazenamento de vídeo ou previsões meteorológicas (a.o.).

Os aplicativos podem ser provenientes da Google Play™ Store. Para começar, alguns aplicativos práticos são pré-instalados na sua TV.

Para instalar aplicativos da Google Play™ Store, a TV deve estar conectada à Internet. Você deve entrar com uma Conta do Google para usar os aplicativos do Google Play e da Google Play™ Store.

# <span id="page-28-2"></span> $10.2$ Google Play

# Filmes e TV

Com o Google Play Filmes e TV , você pode alugar ou comprar filmes e programas de TV para assistir na TV.

## O que você precisa

• é necessário que a TV esteja conectada à Internet

• é necessário entrar em sua Conta do Google na TV • adicionar um cartão de crédito a sua Conta do Google para comprar filmes e programas de TV

Para alugar ou comprar um filme ou programa de TV…

- **1** Pressione Início.
- **2** Selecione Google Play Filmes e TV.

**3 -** Selecione um filme ou programa de TV e pressione OK.

**4 -** Selecione a compra desejada e pressione OK. Você será levado ao procedimento de compra.

Para assistir a um filme ou programa de TV alugado ou comprado…

- **1** Pressione Início.
- **2** Selecione Google Play Filmes e TV.

**3 -** Selecione o filme ou o programa de TV da sua biblioteca no aplicativo, selecione o título e pressione OK.

**4 -** Você pode usar as

teclas Parar, Pausar, Retroceder ou Avançar rapidamente no controle remoto.

**5 -** Para interromper o aplicativo Filme e TV, pressione Retornar várias vezes ou EXIT.

Se o Aplicativo não estiver na tela Inicial, você poderá adicioná-lo acessando a página Aplic. ou pelo item Adicionar aplicativos aos favoritos na linha Aplic. Alguns produtos e recursos do Google Play não estão disponíveis em todos os países.

Veja mais informações em www.support.google.com/androidtv

## Música

Com o YouTube Music, você pode reproduzir suas músicas favoritas na TV e comprar novas músicas em seu computador ou aparelho móvel. Ou então, em sua TV, você pode assinar Todos os acessos, a assinatura do YouTube Music. Como alternativa, você pode reproduzir a música que já possui, armazenada no computador.

## O que você precisa

• é necessário que a TV esteja conectada à Internet

• é necessário entrar em sua Conta do Google na TV • adicionar um cartão de crédito a sua Conta do Google para obter uma assinatura de música

Para iniciar o YouTube Music…

- **1** Pressione Início.
- **2** Selecione YouTube Music.
- **3** Selecione a música desejada e pressione OK.

**4 -** Para interromper o aplicativo Música, pressione Retornar várias vezes ou EXIT.

Se o Aplicativo não estiver na tela Inicial, você poderá adicioná-lo acessando a página Aplic. ou pelo item Adicionar aplicativos aos favoritos na linha Aplic. Alguns produtos e recursos do Google Play não estão disponíveis em todos os países.

Veja mais informações em www.support.google.com/androidtv

## Jogos

Com o Google Play Games, você pode se divertir com jogos na TV. Online ou offline.

Você pode ver o que seus amigos estão jogando no momento ou pode se juntar ao jogo e competir. Você pode acompanhar o seu desempenho ou iniciar de onde parou.

## O que você precisa

- é necessário que a TV esteja conectada à Internet
- é necessário entrar em sua Conta do Google na TV
- adicionar um cartão de crédito a sua Conta do Google para comprar jogos novos

Inicie o aplicativo Google Play Games para selecionar

e instalar novos aplicativos de jogos em sua TV. Alguns jogos são gratuitos. É exibida uma mensagem se um jogo específico precisa de um gamepad para jogar.

Para iniciar ou interromper um Google Play Game…

- **1** Pressione Início.
- **2** Selecione Google Play Games.

**3 -** Selecione um jogo para se divertir ou selecione um novo jogo para instalar e pressione OK.

**4 -** Quando terminar, pressione Retornar várias vezes, pressione EXIT ou interrompa o aplicativo com o botão de sair/interromper dedicado.

Se o Aplicativo não estiver na tela Inicial, você poderá adicioná-lo acessando a página Aplic. ou pelo item Adicionar aplicativos aos favoritos na linha Aplic.. Alguns produtos e recursos do Google Play não estão disponíveis em todos os países.

Veja mais informações em www.support.google.com/androidtv

## Google Play Store

<span id="page-29-0"></span>Do Google Play Store, é possível baixar e instalar novos aplicativos. Alguns aplicativos são gratuitos.

#### O que você precisa

- é necessário que a TV esteja conectada à Internet
- é necessário entrar em sua Conta do Google na TV
- adicionar um cartão de crédito a sua Conta do Google para comprar aplicativos

Para instalar um novo app…

- **1** Pressione Início.
- **2** Selecione Google Play Store e pressione OK.

**3 -** Selecione o aplicativo que deseja instalar e pressione OK.

#### **4 -** Para fechar a Google Play Store,

pressione Retornar várias vezes ou EXIT.

#### Controle dos pais

No Google Play Store, você pode ocultar aplicativos de acordo com a maturidade de usuários/compradores. É necessário inserir um

código PIN para selecionar ou alterar o nível de maturidade.

Para definir o controle dos pais…

- **1** Pressione Início.
- **2** Selecione Google Play Store e pressione OK.
- **3** Selecione Configurações > Controles dos pais.
- **4** Selecione o nível de maturidade que você deseja.
- **5** Mediante pedido, insira o código PIN.
- **6** Para fechar a Google Play Store,

<span id="page-29-1"></span>pressione Retornar várias vezes ou EXIT.

Se o Aplicativo não estiver na tela Inicial, você poderá adicioná-lo acessando a página Aplic. ou pelo item Adicionar aplicativos aos favoritos na linha

Aplic.. Alguns produtos e recursos do Google Play não estão disponíveis em todos os países.

Veja mais informações em www.support.google.com/androidtv

## Pagamentos

Para fazer um pagamento no Google Play na TV, adicione uma forma de pagamento - um cartão de crédito (fora dos Estados Unidos) - a sua Conta do Google. Ao comprar um filme ou programa de TV, você será cobrado nesse cartão de crédito.

Para adicionar um cartão de crédito...

**1 -** No computador, vá para accounts.google.com e conecte-se com a Conta do Google que você usará com o Google Play na TV.

**2 -** Vá para wallet.google.com para adicionar um cartão a sua Conta do Google.

**3 -** Insira os dados do seu cartão de crédito e aceite os termos e as condições.

### $\overline{10.3}$

# Iniciar ou interromper um aplicativo

Você pode iniciar um aplicativo na tela Inicial.

Para iniciar um aplicativo…

**1 -** Pressione Início.

**2 -** Vá até a linha Aplic., selecione o aplicativo desejado e pressione OK.

**3 -** Para interromper um aplicativo, pressione Retornar ou EXIT ou interrompa o aplicativo com o botão de sair/interromper dedicado.

Quando você abrir a tela Inicial, a reprodução do aplicativo/conteúdo em segundo plano será interrompida. Você deve selecionar o aplicativo ou o conteúdo a partir da tela Inicial para retomar.

#### Como iniciar o aplicativo TV ao vivo

Se você tiver instalado o aplicativo TV ao vivo na Tela inicial, observe que as fontes HDMI são as fontes do aplicativo. Quando o aplicativo TV ao vivo for iniciado, ele será aberto com a fonte atual, que inclui fontes de TV e HDMI.

# $\frac{10.4}{x}$ Gerenciar aplicativos

Se você interromper um aplicativo e voltar ao Menu Inicial, o aplicativo não será realmente interrompido. O aplicativo ainda está sendo executado em segundo plano para estar prontamente disponível quando você iniciá-lo novamente. Para executar com fluência, a maioria dos aplicativos precisa que alguns dados sejam salvos na memória cache da TV. Pode ser uma boa ideia interromper um aplicativo completamente ou limpar os dados do cache de um determinado aplicativo para otimizar o desempenho geral de aplicativos e usar pouca memória na Android TV. Além disso, é melhor desinstalar os aplicativos que você não está usando mais.

# <span id="page-31-0"></span>11 Fontes

<span id="page-31-1"></span> $\frac{1}{111}$ 

# Mudar para um dispositivo

Na lista de Sources, você pode alternar para qualquer um dos dispositivos conectados. É possível alternar para um sintonizador para assistir TV ou alternar para os dispositivos conectados para assistir a seus programas, um receptor digital ou um Disc player Bluray.

Para mudar para um dispositivo conectado…

**1 -** Pressione SOURCES para abrir o menu Fontes.

**2 -** Selecione um dos itens na lista de fontes e pressione OK. A TV mostrará o programa ou o conteúdo do dispositivo.

#### Reprodução com um toque

Com a TV no modo de espera, é possível ligar um reprodutor de disco com o controle remoto da TV. Para ligar o reprodutor de disco e a TV a partir do modo de espera e começar a reprodução do disco imediatamente, pressione Reproduzir no controle remoto da TV. O dispositivo deve ser conectado com um cabo HDMI e HDMI CEC deve estar ativado na TV e no dispositivo.

# <span id="page-32-3"></span><span id="page-32-0"></span> $\overline{12}$ Definições

## <span id="page-32-1"></span> $\frac{1}{12.1}$

# Opções de TV

Pressione MENU enquanto assiste à TV, pressione a tecla de navegação para cima ou para baixo para selecionar um dos menus abaixo. Pressione a tecla de navegação para a direita ou para a esquerda para visualizar mais opções no menu selecionado.

#### Imagem

Ajuste as configurações de imagem.

#### Áudio

Ajuste as configurações de som.

#### Closed Captions

Para ativar/desativar o Closed Caption ou mostrá-lo no silencioso...

#### Ligar

Defina os timers para economizar energia.

#### Ginga

Para abrir o menu Ginga\*. Vá para MENU > Opções da TV > Opções avançadas > Configuração Ginga para ativar ou desativar o Ginga. \* Observação: O Ginga é exclusivo para o Brasil.

#### Opções avançadas

Ajuste as configurações avançadas.

#### Definições

Exibir menu de configurações.

# <span id="page-32-2"></span> $\overline{122}$ Configurações de imagens

## Modo de imagem

Selecionar um estilo

MENU > Opções da TV >Imagem > Modo de imagem.

Para facilitar o ajuste de imagem, é possível selecionar um estilo de imagem predefinido.

• Usuário - As preferências de imagem definidas durante a primeira inicialização.

• Padrão - A configuração de energia mais consciente - Configuração de fábrica

- Vívido Ideal para visualização à luz do dia
- Esportes Ideal para programas esportivos
- Filme Ideal para assistir a filmes com efeitos de estúdio originais

• Vídeo game\* - Ideal para jogos

\*Modo de imagem — a opção Vídeo game não está disponível para algumas fontes de vídeo.

Quando a TV receber o sinal HDR Dolby Vision, selecione um estilo de imagem a seguir:

- Dolby Vision claro
- Dolby Vision escuro
- Dolby Vision vívido

## Notificação do Dolby Vision

MENU > Opções da TV > Imagem > Notificação do Dolby Vision e pressione OK.

Ligue ou Desligue a notificação do Dolby Vision quando o conteúdo dele começar a ser reproduzido na TV.

## Modo de exibição

Se a foto não estiver preenchendo a tela inteira e se estiverem aparecendo barras pretas na parte superior ou inferior ou em ambos os lados, você pode ajustar a imagem para preencher a tela completamente.

Para selecionar uma das definições básicas para preencher a tela…

#### MENU > Opções da TV > Imagem > Modo de exibição.

#### Automática

Aumenta automaticamente a imagem para ajustar-se à proporção original da tela. Nenhum conteúdo visível perdido.

#### Superzoom

Remova as barras pretas nas laterais das transmissões 4:3. Não é recomendado para HD ou PC.

#### 4:3

Exibe o formato 4:3 clássico.

#### Expandir filme 14:9

Formato de escala 4:3 para 14:9. Não é recomendado para HD ou PC.

#### Expandir filme 16:9

Formato de escala 4:3 para 16:9. Não é recomendado para HD ou PC.

#### Wide screen

Estica a imagem até o formato 16:9.

#### Completo

Amplie automaticamente a imagem para preencher a

<span id="page-33-1"></span>tela. A distorção da imagem é mínima e as legendas permanecem visíveis. Não aplicável à entrada do PC. Alguns conteúdos de imagens extremos ainda podem apresentar barras pretas. A proporção do conteúdo da imagem pode mudar.

#### Original

Oferecer o máximo de detalhes para PC.

## Outras configurações de imagem

MENU > Opções da TV > Imagem e pressione OK.

### Luz de fundo

Ajuste a intensidade da luz de fundo do vídeo.

### Brilho

Defina o nível de brilho do sinal da imagem.

Observação: as definições de brilho muito diferentes do valor de referência (50) podem resultar em menos contraste.

#### Contraste

Ajuste o valor de contraste da imagem.

#### Saturação

Ajuste o valor de saturação de cor da imagem.

#### Matiz

Ajuste o valor de matiz da imagem.

#### Nitidez

Ajuste o nível de nitidez de detalhes da imagem.

#### Gama

Ajuste uma configuração não linear para iluminação e contraste de imagem. Esta é uma configuração destinada a usuários experientes.

#### Temperatura de Cor

<span id="page-33-0"></span>Defina a imagem para uma temperatura de cor predefinida ou ajuste a configuração por conta própria.

#### Sensor de luz

Selecione Ligar para ajustar automaticamente as definições de imagem às condições de iluminação da sala.

#### Vídeo avançado

Defina as configurações avançadas.

• DNR

Redução de Ruído Digital, filtros de redução de ruído da imagem para reduzir o ruído da imagem.

• MPEG NR

Recurso de Redução de Ruído MPEG para melhorar a qualidade das imagens, reduzindo o ruído sem comprometer a resolução da imagem.

• Controle de Brilho Adaptável

Aprimoramento dinâmico do contraste de vídeo para ajustar automaticamente o nível de brilho do sinal da imagem. Se a configuração Modo PC estiver ativada, esse recurso será desativado.

• Controle de Contraste Local

Melhore o nível de contraste na área local da imagem.

• Modo Videogame

Alterne a TV para o modo Videogame para ter um tempo de resposta rápido.

• Modo PC

Alterne a TV para o modo PC para ver a aparência original da imagem.

• Modo videogame com HDMI automático Permita que a TV alterne automaticamente para o modo Videogame quando o conteúdo do jogo for notificado pela fonte.

• Estilos de movimento (disponível somente para modelos de 70" e 75")

Os estilos de movimento oferecem modos otimizados de configuração de movimento para os diferentes tipos de conteúdos de vídeo. Selecione um dos estilos de movimento (Desativado, Filme, Padrão, Suave) para ter uma experiência de

visualização diferente em vídeos em movimento.

#### Sintonizador de cores

Ajuste você mesmo a definição de cores.

#### Alinhamento do equilíbrio de branco de 11 pontos

Personalize o equilíbrio do ponto branco com base na temperatura selecionada das cores da imagem.

#### Restaurar para o modo Padrão

Redefine as configurações de imagem atuais para o modo padrão.

#### $\overline{123}$

# Configurações de som

## Modo de som

MENU > Opções da TV > Som > Modo de som > e pressione OK.

Para facilitar o ajuste de som, é possível selecionar uma configuração predefinida com modo de som.

- Jogo Ideal para jogos
- Filme Ideal para assistir a filmes
- Música Ideal para ouvir músicas
- Diálogo Ideal para fala
- Modo AI Selecione o modo AI para alternar de

<span id="page-34-0"></span>forma inteligente o modo de som com base no conteúdo de áudio.

• Usuário - As preferências de som definidas durante a primeira inicialização.

## Outras configurações de som

MENU > Opções da TV > Som e pressione OK.

#### Alto-falantes

Configure a TV para reproduzir o som na TV ou no sistema de áudio conectado.

Você pode selecionar onde deseja ouvir o som da TV e como controlá-lo.

• Se você selecionar Alto-falantes da TV desligados, você desligará permanentemente os alto-falantes da TV.

• Ao selecionar Alto-falantes, os alto-falantes da TV estarão sempre ligados.

Com um dispositivo de áudio conectado com HDMI CEC, selecione o HDMI sound system. A TV desligará os alto-falantes quando o dispositivo estiver reproduzindo o som.

\* Observação: Os alto-falantes serão silenciados quando os fones de ouvido forem conectados.

#### Saída digital

As definições de saída digital estão disponíveis para sinais ópticos e de som HDMI ARC.

Defina o sinal da saída de áudio da TV para que ela se ajuste aos recursos de som do seu Sistema de Home Theatre.

#### Atraso da saída digital

Para alguns Sistemas de Home Theatre, pode ser necessário ajustar o atraso da sincronização de áudio para sincronizar o áudio com o vídeo. Selecione 0 se um atraso de som estiver definido em seu Sistema de Home Theatre.

#### Modo DTS noturno

Selecione o Modo DTS noturno para ter uma experiência de audição mais confortável e silenciosa ao assistir conteúdo com o DTS Master Audio.

#### Processamento de áudio Dolby

Defina as configurações avançadas.

• Nivelador de volume: selecione Ativado para ajustar o volume automaticamente.

• Aprimorador de diálogos: selecione esta opção para obter uma qualidade de som otimizada para programas de voz.

• Virtualizador surround: selecione Ativado para criar uma experiência de som surround virtual.

• Dolby Atmos: selecione Ativado para ativar o Dolby Atmos, que pode adicionar dimensões de

profundidade no som. Com a dimensão de altura, o som pode ser emitido com precisão e movido no espaço tridimensional.

#### Restaurar para o modo Padrão

Redefina as configurações de som atuais para o modo padrão.

## Outras configurações de som

MENU > Opções da TV > Som e pressione OK.

#### Alto-falantes

Configure a TV para reproduzir o som na TV ou no sistema de áudio conectado.

Você pode selecionar onde deseja ouvir o som da TV e como controlá-lo.

• Se você selecionar Alto-falantes da TV desligados, você desligará permanentemente os alto-falantes da TV.

• Ao selecionar Alto-falantes, os alto-falantes da TV estarão sempre ligados.

Com um dispositivo de áudio conectado com HDMI CEC, selecione o HDMI sound system. A TV desligará os alto-falantes quando o dispositivo estiver reproduzindo o som.

\* Observação: Os alto-falantes serão silenciados quando os fones de ouvido forem conectados.

#### Áudio USB

Ative ou desative a saída de áudio com um dispositivo de áudio USB se houver um periférico de áudio USB conectado à porta USB da TV. O Áudio USB fica disponível apenas quando o dispositivo TAH6206 é detectado.

#### Saída digital

As definições de saída digital estão disponíveis para sinais ópticos e de som HDMI ARC.

Defina o sinal da saída de áudio da TV para que ela se ajuste aos recursos de som do seu Sistema de Home Theatre.

#### Atraso da saída digital

Para alguns Sistemas de Home Theatre, pode ser necessário ajustar o atraso da sincronização de áudio para sincronizar o áudio com o vídeo. Selecione 0 se um atraso de som estiver definido em seu Sistema de Home Theatre.

#### Modo DTS noturno

Selecione o Modo DTS noturno para ter uma experiência de audição mais confortável e silenciosa ao assistir conteúdo com o DTS Master Audio.

#### Processamento de áudio Dolby

<span id="page-35-3"></span>Defina as configurações avançadas.

• Nivelador de volume: selecione Ativado para ajustar o volume automaticamente.

• Aprimorador de diálogos: selecione esta opção para obter uma qualidade de som otimizada para programas de voz.

• Virtualizador surround: selecione Ativado para criar uma experiência de som surround virtual.

• Dolby Atmos: selecione Ativado para ativar o Dolby Atmos, que pode adicionar dimensões de profundidade no som. Com a dimensão de altura, o som pode ser emitido com precisão e movido no espaço tridimensional.

#### Restaurar para o modo Padrão

<span id="page-35-1"></span>Redefina as configurações de som atuais para o modo padrão.

# <span id="page-35-0"></span> $\overline{124}$ Configurações de energia

MENU > Opções da TV >Energia.

Definir Sleep Timer

Energia>Sleep Timer.

A TV alterna automaticamente para o modo de espera após um tempo predefinido. Você pode interromper o timer quando a notificação for exibida nos dois últimos minutos.

Deixe a tela desativada para diminuir o consumo de energia

Energia > Tela desligada.

Selecione Tela desligada e a tela da TV será desligada. Para religá-la, pressione qualquer botão do controle remoto.

#### Defina o timer de desligamento automático

Energia > Timer de desligamento automático.

Selecione Timer de desligamento automático e a TV será desligada automaticamente em um tempo predefinido para economizar energia. O timer não para a menos que a definição seja alterada para Desativado.

#### Desligamento automático por ausência de sinal

Energia > Desligamento automático por ausência de sinal.

<span id="page-35-2"></span>Pressione a Tecla de navegação para cima ou para baixo para definir o valor. Selecione Desativado para desativar o desligamento automático.

\* Se você usa a TV como um monitor ou usa um receptor digital para assistir TV (um decodificador - STB), mas não usa o controle remoto da TV, desative o desligamento automático definindo o valor como Desativado.

Definir o Sleep Timer automático

#### Energia > Suspensão automática.

A TV entra no modo de espera automaticamente após um período predefinido se não receber nenhum comando do controle remoto.

# $12.5$ Opções avançadas

## Áudio

Definir o idioma do áudio

MENU > Opções da TV > Opções avançadas > Idioma de áudio.

Os canais de TV podem transmitir áudio com vários idiomas falados para um programa. Você pode definir um idioma de áudio de sua preferência. Se o áudio em um desses idiomas estiver disponível, a TV mudará para esse áudio.

## **MTS**

MENU > Opções da TV > Opções avançadas > MTS.

Você pode alternar o som de um canal analógico para Mono, SAP ou Estéreo.

\* Observação: O MTS é somente para o canal analógico.

# Configuração do Ginga

MENU > Opções da TV > Opções avançadas > Configuração do Ginga.

Ative ou desative o Ginga com a opção Ativar Ginga. Você também pode configurar para que o aplicativo Ginga inicie automaticamente com a opção Iniciar aplicativo automaticamente.

\* Observação: O Ginga é exclusivo para o Brasil.

# $126$ Outras configurações

# Preferências do aparelho

Início > Configurações > Preferências do dispositivo.

### Atualização do sistema

Atualize o software da TV por meio da atualização local ou da Internet.

### Sobre

Para mostrar informações sobre esta TV ou executar a operação de Redefinição de fábrica da TV.

Data e hora Ajuste as configurações de data e hora.

Timer Defina o timer para ligar ou desligar a TV.

Idioma Defina ou altere o idioma do menu.

## Teclado

Defina o tipo de teclado na tela.

#### Entradas

Renomeie as entradas e ajuste as configurações para CEC (Consumer Electronic Control, Controle de Eletrônicos do Consumidor).

#### Ligar

Defina os timers para economizar energia.

Imagem Ajuste as configurações de imagem.

Áudio Ajuste as configurações de som.

#### Ambilight

Ajuste as configurações do Ambilight.

\* A configuração do Ambilight é apenas para modelos que são compatíveis a essa função.

#### Armazenamento

Verifique o armazenamento do aparelho.

#### Tela inicial

Personalize a tela inicial. Você pode ativar ou desativar as visualizações de vídeo e áudio. Reorganize os aplicativos e jogos. Leia as licenças de código aberto.

#### Modo Loja

Ligue ou desligue o modo de loja. Se você definir o modo de loja como Ligado. Você pode definir o tipo de mensagem de loja e a demonstração.

#### Google Assistente

Ajuste as configurações do Google Assistente. Você também pode visualizar as licenças de código aberto.

#### Chromecast integrado

Ajuste as configurações do Chromecast integrado. Você pode visualizar as licenças de código aberto e o número da versão.

#### Protetor de tela

Ajuste a configuração do protetor de tela de acordo com sua preferência.

#### Local

Defina o status do local.

#### Uso e diagnóstico

Defina como Ativado para enviar automaticamente informações de diagnóstico para o Google, como relatórios de falhas e dados de uso do seu aparelho, aplicativos e Chromecast integrado.

#### Acessibilidade

Ative as funções especiais para deficientes auditivos e visuais.

#### Reinicializar

<span id="page-37-3"></span>Reinicie a TV para obter melhor desempenho, quando necessário.

## Controle remoto e acessórios

Início > Configurações > Controle remoto e acessórios.

Você pode selecionar a conexão Bluetooth® armazenada na lista.

Se não conseguir encontrar seu acessório, selecione Adicionar acessório para pesquisar conexões Bluetooth®.

# <span id="page-37-0"></span> $\overline{127}$ Reinicializar

Início > Configurações > Preferências do dispositivo > Reinicializar.

#### Observação:

• Desconecte o disco rígido USB externo antes de reinicializar.

• Aguarde alguns segundos e a TV reiniciará automaticamente.

Isso removerá dados e informações desnecessários da memória.

Se sua TV tiver baixo desempenho ao usar aplicativos, como vídeo e áudio que não sincronizam ou aplicativo lento, reinicie a TV para obter melhor desempenho.

### <span id="page-37-1"></span>12.8

# Redefinição de fábrica

Redefina o valor de todas as configurações para as definições originais da TV

Início > Configurações > Preferências do dispositivo > Sobre > Redefinição de fábrica.

<span id="page-37-2"></span>Isso apagará todos os dados do armazenamento interno do seu aparelho, incluindo: sua conta do Google, dados do aplicativo do sistema, aplicativos de download e configurações. Todas as configurações serão redefinidas e os canais instalados serão apagados.

 $\overline{12.9}$ 

# Configurações de relógio e idioma

## Idioma do menu

#### Alterar o idioma do menu da TV

Início > Configurações > Preferências do dispositivo > Idioma.

- **1** Pressione Início para acessar a tela inicial.
- **2** Selecione Preferências do dispositivo > Idioma.
- **3** Selecione um idioma e pressione OK.

**4 -** Pressione Retornar ou EXIT várias vezes para fechar o menu.

## Idioma de áudio

Defina o idioma de áudio de preferência

MENU > Opções da TV > Opções avançadas > Idioma de áudio

Os canais de TV podem transmitir áudio com vários idiomas falados para um programa. Você pode definir um idioma de áudio de sua preferência.

## Relógio

Início > Configurações > Preferências do dispositivo > Data e hora.

Corrija o relógio automaticamente

Data e hora automáticas > Usar hora fornecida pela rede.

• A configuração padrão do relógio da TV é Automático. As informações de horário vêm das informações de UTC (Tempo Universal Coordenado) transmitidas.

#### Corrija o relógio manualmente

Data e hora automáticas > Desativado.

Selecione Ajustar data e Def. hora para ajustar o valor.

#### Observação:

Se nenhuma das configurações automáticas exibir a hora corretamente, você poderá acertar a hora manualmente.

Defina o fuso horário ou uma diferença de fuso

#### horário para sua região

Data e hora > Definir fuso horário.

Selecione o fuso horário de sua preferência.

#### Definir o formato de hora como 24 horas

Data e hora > Usar formato 24 horas.

Ative para mostrar a hora do sistema no formato 24 horas. Caso contrário, ele mostrará no formato 12 horas.

## Timer

#### Ligar ou desligar o timer da TV

Início > Configurações > Preferências do dispositivo > Timer.

#### Ligar automaticamente

Para ativar a função de ligar automaticamente, defina o Timer de ativação automática como Ativado ou Uma vez e, em seguida, defina o tempo real necessário para ligar a TV em Timer de ativação automática. Quando o Timer de ativação estiver definido como Desativado, o tempo definido em Tempo de ativação automática não funcionará.

#### Desligamento automático

Para ativar a função de desligamento automático, defina o Timer de desligamento automático como Ativado ou Uma vez e, em seguida, defina o tempo real necessário para desligar a TV no Timer de desligamento automático. Quando o Timer de desligamento estiver definido como Desativado, o tempo definido em Timer de desligamento automático não funcionará.

# <span id="page-38-0"></span> $12.10$ Configurações de acessibilidade

A TV está pronta para ser usada por pessoas com deficiência auditiva ou visual, seja ela total ou parcial.

#### Acessibilidade para deficientes visuais ou pessoas com pouca visão

Início > Configurações > Preferências do dispositivo > Acessibilidade > Descrição do áudio.

Os canais de TV digital podem transmitir comentários de áudio especial descrevendo o que ocorre na tela. Selecione para ativar ou desativar a descrição do áudio.

#### Deficientes visuais

#### Acessibilidade > Deficientes visuais.

Quando a Descrição do áudio está ativada, mais opções para deficientes visuais são disponibilizadas. Defina o volume do alto-falante e do fone de ouvido do áudio normal com os comentários de áudio, ou defina os efeitos de áudio extras no áudio dos comentários. Você pode ajustar o efeito com as configurações abaixo.

- Alto-falante
- Fone de ouvido
- Volume
- Distorcer e atenuar
- Áudio para deficientes visuais
- Controle de atenuação

#### Áudio para deficientes auditivos

#### Acessibilidade > Áudio para deficientes auditivos.

Ative/desative o texto para descrever as informações sonoras ou visuais na tela.

# <span id="page-39-4"></span><span id="page-39-0"></span>13 Vídeos, fotos, música e texto

### <span id="page-39-3"></span><span id="page-39-1"></span>13.1

# Via conexão USB

Você pode exibir suas fotos ou reproduzir suas músicas e vídeos de uma unidade flash USB conectada.

Com a TV ligada, conecte um pen drive USB em uma das conexões USB.

**1 -** Pressione Início, selecione MMP na lista

aplicativos e pressione OK.

**2 -** Utilize as teclas de navegação para selecionar o tipo de arquivo.

**3 -** Siga as instruções da tela para reproduzir os arquivos.

## <span id="page-39-2"></span> $13.2$

# Reproduzir vídeos

### Reproduzir um vídeo

**1 -** Pressione Início, selecione MMP na lista aplicativos e pressione OK.

**2 -** Use as Teclas de navegação para selecionar Vídeo.

**3 -** Selecione um dos vídeos e pressione OK para reproduzir.

Durante a reprodução do vídeo...

• Pressione MENU para exibir as opções.

Reproduzir, Pausar

Pressione OK para reproduzir ou pausar o vídeo.

## Repetir

Reproduza os vídeos uma ou várias vezes.

## Mostrar informação

Visualize as informações do arquivo de vídeo.

## Modo de exibição

Ajuste o modo de exibição.

## Imagem

Ajuste as configurações de imagem.

## Áudio

Ajuste as configurações de som.

## Trilhas sonoras

Visualize as trilhas sonoras.

#### Última memória

Quando definido como Ativado, você pode reproduzir o vídeo de onde parou da última vez. Defina como Desativado para desligar a função.

## 13.3 Exibir suas fotos

## Exibir fotos

### Exibir uma foto

**1 -** Pressione Início, selecione MMP na lista aplicativos e pressione OK.

**2 -** Use as Teclas de navegação para selecionar Foto.

**3 -** Selecione uma das fotos e pressione OK.

Ao navegar pelas miniaturas de fotos, pressione MENU para...

## Classificar

Classifique os arquivos de foto de acordo com sua preferência.

### Tipo de mídia

Classifique os arquivos por tipo de mídia.

#### Tamanho da miniatura

Altere o tamanho de visualização da miniatura.

#### Copiar

Copie o arquivo e coloque-o na pasta de sua preferência.

#### Colar

Coloque o arquivo copiado na pasta de sua preferência.

#### Excluir

Exclua o arquivo selecionado.

#### Analisador recursivo

Selecione no Analisador recursivo ou no Analisador normal.

## Porta-retratos

Selecione para iniciar o modo Porta-retratos.

# Opções de foto

Ao visualizar arquivos de fotos, pressione MENU para...

#### Pausar

Pressione OK para pausar as fotos.

## Repetir

Visualize as imagens uma ou várias vezes.

### <span id="page-40-1"></span>Ativar ou desativar o modo aleatório

Visualize as imagens em ordem sequencial ou aleatória.

## Duração

Defina a velocidade da apresentação de slides.

## Efeito

Defina a transição de uma imagem para a outra.

## Mostrar informação

Visualize as informações do arquivo de imagem.

## Imagem do porta-retratos

Defina a foto como imagem do porta-retratos.

### Imagem

Ajuste as configurações de imagem.

## <span id="page-40-0"></span>13.4

# Reproduzir sua música

## Reproduzir músicas

**1 -** Pressione Início, selecione MMP na lista aplicativos e pressione OK.

**2 -** Use as Teclas de navegação para selecionar Áudio.

**3 -** Selecione um dos áudios e pressione OK para reproduzir.

#### Durante a reprodução de áudio... • Pressione MENU para exibir as opções.

Reproduzir, Pausar

Pressione OK para reproduzir ou pausar a música.

## Repetir

Reproduza músicas uma ou várias vezes.

Ativar ou desativar o modo aleatório

Reproduza áudio em ordem sequencial ou aleatória.

## Mostrar informação

Visualize as informações do arquivo de música.

## Opções de letras

Selecione as opções quando a letra estiver disponível.

### Imagem desligada

Feche a tela ao reproduzir a música para economizar energia.

Áudio

Ajuste as configurações de som.

# 13.5 Visualize seu texto

#### Visualizar texto

**1 -** Pressione Início, selecione MMP na lista aplicativos e pressione OK. **2 -** Use as Teclas de navegação para selecionar

Texto.

**3 -** Selecione um dos arquivos de texto e pressione OK para visualizar.

Durante a visualização...

• A visualização de cada arquivo dura três segundos. Pressione OK para pausar a visualização e ler o arquivo.

• Pressione MENU para exibir as opções.

Reproduzir, Pausar

Pressione OK para reproduzir ou pausar a visualização do arquivo de texto.

## Repetir

Visualize os arquivos de texto uma ou várias vezes.

#### Ativar ou desativar o modo aleatório

Visualize os arquivos de texto em ordem sequencial ou aleatória.

#### Fonte

Ajuste o tamanho, o estilo e a cor do texto.

#### Mostrar informação

Visualize as informações do arquivo de texto.

# <span id="page-41-3"></span><span id="page-41-0"></span> $\overline{14}$ Guia de programação

## <span id="page-41-1"></span>14.1

# Guia de programação, dados

Com o guia de TV, você pode exibir uma lista de programas de TV atuais e programados dos canais. Nem todos os canais oferecem informações do guia de programação.

O guia de programação recebe informações (dados) das emissoras. A TV pode coletar informações de programação para os canais que são instalados na TV. A TV não pode coletar as informações do guia de programação dos canais exibidos de um receptor ou decodificador digital.

# <span id="page-41-2"></span> $\frac{1}{4.2}$ Como usar o guia de programação

Para abrir o Guia de TV, pressione a tecla TV GUIDE no controle remoto. O Guia de TV mostra os canais do sintonizador selecionado. Pressione TV GUIDE novamente para fechar.

Como alternativa, enquanto assiste à TV, pressione MENU>tecla de navegação para cima > Canais > Guia de programação para abrir o Guia de TV.

O guia de programação recebe informações (dados) das emissoras. As informações do Guia de TV podem não estar disponíveis em algumas regiões e para alguns canais.

# <span id="page-42-3"></span><span id="page-42-0"></span>15 Gravação e **TimeShift**

#### <span id="page-42-1"></span>15.1

# Opções de gravação

Pressione MENU enquanto assiste à TV e, em seguida, pressione a tecla de navegação para baixo e selecione um dos menus abaixo.

### Lista de gravação

É possível visualizar e gerenciar suas gravações na lista de gravações.

#### Inf. do dispositivo

Verifique as informações sobre o dispositivo de armazenamento para gravação na TV. Você também pode formatar ou testar a velocidade do dispositivo.

#### Lista de programação

Você pode programar uma gravação de um programa que ainda não passou e visualizar a lista de programação.

### Modo TimeShift

Ative/desative o Modo TimeShift. Quando o modo estiver ativado e o dispositivo de armazenamento estiver pronto para a gravação de TimeShift, você poderá pausar uma transmissão da TV e continuar a assisti-la mais tarde.

# <span id="page-42-2"></span> $15.2$ Gravação

## O que você precisa

Você pode gravar uma transmissão de TV digital e assisti-la depois.

Para gravar um programa de TV, você precisa...

• de um dispositivo de armazenamento USB conectado formatado para FAT32

• dos canais de TV digitais instalados nesta TV

• receber informações do canal para o Guia de TV na tela

• de uma configuração confiável de relógio de TV. Se você redefinir o relógio da TV manualmente, as gravações poderão falhar.

É necessário atribuir um dispositivo de

armazenamento como armazenamento de dados de gravação antes de iniciar a gravação.

Para atribuir um dispositivo de armazenamento para gravação…

**1 -** Pressione MENU enquanto assiste à TV e pressione a tecla de navegação para baixo até Gravar > Inf. do dispositivo.

**2 -** Selecione o dispositivo que deseja atribuir e pressione OK.

**3 -** Selecione Definir PVR para atribuir o dispositivo para o armazenamento de dados de gravação. O dispositivo será marcado com PVR na lista Inf. do dispositivo.

Não é possível gravar quando você está usando a função TimeShift.

No que diz respeito ao cumprimento da legislação sobre direitos autorais, algumas emissoras de canal podem aplicar diferentes restrições por meio da tecnologia DRM (Digital Rights Management, Gerenciamento de Direitos Digitais). Em caso de transmissão de canais protegidos, a gravação, o registro de validade ou o número de exibições podem ser restritos. A gravação pode ser completamente proibida. Tem caso de tentativa de gravação de uma transmissão protegida ou de reprodução de uma gravação expirada, pode aparecer uma mensagem de erro.

#### Observação:

A função de gravação é somente para transmissão de TV digital. Não é possível gravar conteúdo de dispositivos externos (por exemplo, HDMI).

## Gravar um programa

#### Gravar agora

Para gravar o programa que você está assistindo, pressione o botão Gravar no controle remoto. A gravação será iniciada imediatamente.

Para interromper a gravação, pressione o botão Interromper no controle remoto.

\* Observação: A gravação instantânea será interrompida quando um lembrete ou uma gravação programada forem acionados.

#### Agendar uma gravação ou um lembrete

Você pode programar uma gravação ou um lembrete de um programa que será transmitido para hoje ou para alguns dias (máximo de 8 dias). A TV usará os dados do Guia de TV para iniciar e terminar a gravação.

Para gravar um programa…

**1 -** Pressione MENU > tecla de navegação para baixo > Gravar > Lista de programação e pressione OK.

**2 -** Pressione a Tecla de Gravação no controle

remoto.

**3 -** Siga a instrução na tela. Use as Teclas de navegação para selecionar e definir as configurações.

**4 -** Selecione Adicionar e pressione OK.

**5 -** Se você precisar definir um lembrete, vá para Tipo de programação e altere a configuração para Lembrete.

#### Lista de gravações

É possível visualizar e gerenciar suas gravações na lista de gravações.

Para abrir a lista ou as gravações…

**1 -** Pressione MENU > tecla de navegação para baixo > Gravar > Lista de gravação e pressione OK.

**2 -** Com uma gravação selecionada na lista, você pode usar as teclas coloridas para remover a gravação ou mostrar as informações da gravação. **3 -** Pressione Retornar para fechar o menu.

## Assistir a uma gravação

Para assistir a uma gravação...

**1 -** Pressione MENU > tecla de navegação para baixo > Gravar > Lista de gravação e pressione OK.

**2 -** Na lista de gravações, pressione OK para reproduzir a gravação.

**3 -** Você pode usar as teclas de reprodução para pausar, reproduzir, retroceder, avançar ou parar. **4 -** Para voltar a assistir TV, pressione a tecla EXIT.

# <span id="page-43-0"></span>15.3 **TimeShift**

# O que você precisa

Você pode pausar uma transmissão de TV digital e continuar assistindo-a até um pouco mais tarde.

Para pausar um programa de TV, você precisa...

• de um dispositivo de armazenamento USB conectado formatado para FAT32 • dos canais de TV digitais instalados nesta TV

Antes de iniciar o TimeShift, é necessário atribuir um dispositivo de armazenamento como armazenamento de dados do TimeShift.

Para atribuir um dispositivo de armazenamento para o TimeShift…

**1 -** Pressione MENU enquanto assiste à TV e pressione a tecla de navegação para baixo até Gravar > Inf. do dispositivo.

**2 -** Selecione o dispositivo que deseja atribuir e pressione OK.

**3 -** Selecione Definir TimeShift para atribuir o dispositivo para o armazenamento de dados de TimeShift. O dispositivo será marcado com TSHIFT na lista Inf. do dispositivo.

Com o dispositivo de armazenamento USB conectado e formatado, a TV armazena continuamente a transmissão que você está assistindo. Quando você muda para outro canal, a transmissão do canal anterior é eliminada. Além disso, quando você coloca a TV no modo em espera, a transmissão é eliminada.

Não é possível usar a função TimeShift durante a gravação.

## Pausar um programa

Para pausar e retomar uma transmissão...

• Para pausar uma transmissão de TV,

pressione Pausar. Será exibida uma barra de progresso rapidamente na tela.

• Para exibir a barra de progresso, pressione Pausar novamente.

• Para continuar assistindo, pressione Reproduzir.

Com a barra de progresso na tela, pressione Retroceder ou Avançar para selecionar onde deseja começar a ver a transmissão armazenada. Pressione as teclas várias vezes para alterar a velocidade.

Você pode pausar uma transmissão por um intervalo de tempo máximo de 90 minutos.

Para retornar à transmissão de TV ao vivo, pressione Parar.

# Repetição

Como a TV armazena a transmissão que você está assistindo, na maioria das vezes você pode repetir a transmissão por alguns segundos.

Para repetir uma transmissão atual…

**1 -** Pressione Pausar

**2 -** Pressione Retroceder. Você pode pressionar várias vezes para selecionar de onde você deseja começar a exibir a transmissão pausada. Pressione as teclas várias vezes para alterar a velocidade. Em um momento, você atingirá o início do armazenamento da transmissão ou o intervalo máximo de tempo. **3 -** Pressione Reproduzir para assistir à transmissão

novamente.

**4 -** Pressione Parar para assistir à transmissão ao vivo.

# <span id="page-44-0"></span> $\overline{16}$ Smartphones e tablets

# <span id="page-44-1"></span>16.1 Google Cast

# O que você precisa

Se um aplicativo no dispositivo móvel tiver Google Cast, você pode transmitir seu aplicativo nesta TV. No aplicativo móvel, procure o ícone Google Cast. Você pode usar o seu dispositivo móvel para controlar o que está passando na TV. O Google Cast funciona em Android e iOS.

O seu dispositivo móvel deve estar conectado à mesma rede doméstica Wi-Fi que a TV.

## Aplicativos com o Google Cast

Novos aplicativos Google Cast ficam disponíveis todos os dias. Você já pode testá-lo com YouTube, Chrome, Netflix, Photowall … ou Big Web Quiz for Chromecast. Consulte também google.com/cast

Alguns produtos e recursos do Google Play não estão disponíveis em todos os países.

Veja mais informações em www.support.google.com/androidtv

# Transmitir para sua TV

Para transmitir um aplicativo para a tela da TV…

**1 -** No smartphone ou tablet, abra um aplicativo que suporta o Google Cast.

- **2** Tabule para o ícone Google Cast.
- **3** Selecione a TV para a qual deseja transmitir.

**4 -** Pressione para reproduzir no seu smartphone ou tablet. O que você selecionou deve iniciar a reprodução na TV.

# <span id="page-45-0"></span> $\overline{17}$ Netflix

Se você tiver uma assinatura da Netflix, pode aproveitar a Netflix nessa TV. É necessário que a TV esteja conectada à Internet. Em sua região, o Netflix pode estar disponível apenas com atualizações futuras de software.

Para abrir o aplicativo Netflix, pressione NETFLIX no controle remoto. É possível abrir o Netflix imediatamente com a TV em modo de espera.

www.netflix.com

# <span id="page-46-4"></span><span id="page-46-0"></span> $\overline{18}$ **Software**

**3 -** Pressione Retornar, se necessário, para fechar o menu.

# <span id="page-46-1"></span> $\overline{18.1}$ Atualizar software

## Atualizações locais

Você precisa de um computador com conexão de alta velocidade com a Internet e de uma unidade USB para fazer upload do software na TV. Use uma unidade flash USB com pelo menos 2 GB de espaço livre. Verifique se a proteção contra gravação está desativada.

**1 -** Pressione Início > Configurações > Preferências do dispositivo > Atualização do sistema > Atualizações locais > OK.

**2 -** Siga as instruções na tela.

## Atualizar pela Internet

Se a TV estiver conectada à Internet, você poderá receber uma mensagem para atualizar o software da TV. Você precisará de uma conexão com a Internet de alta velocidade (banda larga). Se receber essa mensagem, recomendamos que execute a atualização.

**1 -** Pressione Início > Configurações > Preferências do dispositivo > Atualização do sistema > Internet > OK.

**2 -** Siga as instruções na tela.

## <span id="page-46-2"></span> $\overline{18.2}$ Versão do software

Para visualizar a versão atual do software da TV…

**1 -** SelecioneInício > Configurações > Preferências do dispositivo > Sobre > Versão do software.

**2 -** A versão, as notas de versão e a data de criação são mostradas. Além disso, o Número do ESN Netflix é mostrado se disponível.

**3 -** Pressione Retornar, se necessário, para fechar o menu.

## <span id="page-46-3"></span> $18.3$

# Licenças de fonte aberta

Para exibir as licenças de código aberto…

**1 -** Selecione Início > Configurações > Canal ou selecione Início > Configurações > Preferências do dispositivo > Google Assistente. **2 -** Selecione Licenças de código aberto e pressione OK.

# <span id="page-47-7"></span><span id="page-47-0"></span>19 Especificações

### <span id="page-47-1"></span> $\overline{191}$

# Meio ambiente

## Fim do uso

### Descarte do produto e de pilhas/baterias antigas

Este produto foi projetado e fabricado com materiais e componentes de alta qualidade, que podem ser reciclados e reutilizados.

<span id="page-47-3"></span>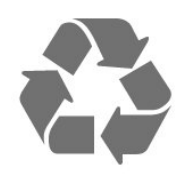

Quando este símbolo de lata de lixo riscada estiver afixado a um produto, significa que ele se enquadra na Diretiva europeia 2012/19/EU.

<span id="page-47-4"></span>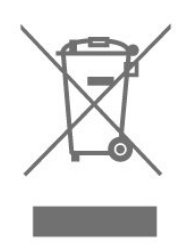

Informe-se sobre o sistema de coleta seletiva local de produtos elétricos e eletrônicos.

<span id="page-47-5"></span>Proceda de acordo com as normas locais e não descarte produtos antigos no lixo doméstico convencional. O descarte correto de produtos antigos ajuda a prevenir a poluição do meio ambiente e danos à saúde.

Este produto contém pilhas/baterias cobertas pela Diretiva Europeia 2006/66/EC, não podendo ser descartadas com o lixo doméstico.

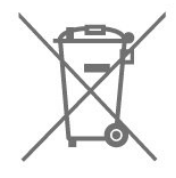

<span id="page-47-6"></span><span id="page-47-2"></span>Informe-se sobre as normas locais de coleta seletiva de pilhas/baterias, pois o descarte correto ajudará a impedir consequências negativas para o meio ambiente e a saúde humana.

# $\overline{192}$ Ligar

As especificações do produto estão sujeitas a alterações sem aviso prévio. Para obter mais detalhes sobre as especificações deste produto, consulte www.philips.com/TVsupport .

## Ligar

- Fonte de alimentação: CA 110–240 V +/-10%
- Temperatura ambiente: 5 °C a 35 °C

• Recursos de economia de energia: Sleep Timer, Timer de desligamento automático, Imagem desligada, Desligamento automático sem sinal, Suspensão automática.

# 19.3 Sistema operacional

Android OS:

Android 10

# 19.4 Recepção

- Entrada da antena: 75 ohm coaxial tipo F
- Faixas do sintonizador: Hiperbanda, UHF, VHF
- ISDBT
- Reprodução de vídeo analógica: PAL, SECAM
- Reprodução de vídeo digital: MPEG2 SD/HD
- (ISO/IEC 13818-2); MPEG4 SD/HD (ISO/IEC 14496-10)
- Reprodução de áudio digital (ISO/IEC 13818-3)

# $195$ Tipo de tela

## Medida diagonal da tela

- 108 cm/43 polegadas
- 126 cm/50 polegadas
- 139 cm/55 polegadas
- 164 cm/65 polegadas
- 177 cm/70 polegadas

#### Resolução de tela

• 3840 x 2160

# 19.6 Resolução de entrada da tela

Resolução compatível somente de vídeo

Resolução — taxa de atualização

 $\cdot$  480i - 60 Hz

 $\cdot$  576i - 50 Hz

• 1080i - 50 Hz, 60 Hz

#### Resolução compatível de computador/vídeo

Resolução — taxa de atualização

- $\cdot$  640 x 480 60Hz
- 576p 50Hz
- 720p 50 Hz, 60 Hz
- 1920 x 1080p 24 Hz, 25 Hz, 30 Hz, 50 Hz, 60 Hz
- $\cdot$  2560 x 1440 60 Hz
- 3840 x 2160p 24 Hz, 25 Hz, 30 Hz, 50 Hz, 60 Hz

<span id="page-48-0"></span> $\overline{197}$ 

# Conectividade

#### Lateral da TV

- USB 1: USB 2.0
- Fones de ouvido: miniconector estéreo de 3,5 mm
- Entrada HDMI 1: ARC ULTRA HD HDR

#### Parte inferior da TV

- Saída de áudio digital: óptica
- $\cdot$  USB 2: USB 2.0
- Rede LAN: RJ45
- Antena (75 ohm)
- Entrada HDMI 2: Ultra HD HDR
- Entrada HDMI 3: Ultra HD HDR
- Entrada HDMI 4: Ultra HD HDR

# <span id="page-48-1"></span> $\overline{19.8}$ Áudio

Potência de saída (RMS): 20 W Dolby MS12 V2.5

• Dolby Atmos

- $\cdot$  DTS HD (M6)
- Virtualizador Surround e virtualizador de altura
- Aprimoramento Dolby Bass
- Aprimoramento de diálogos Dolby
- Volume Dolby (Modo AVL/noturno)
- Áudio com IA

# <span id="page-48-2"></span>19.9 Multimídia

#### Conexões

- $\cdot$  USB 2.0
- Ethernet LAN RJ-45
- Wi-Fi 802.11n de banda dupla (integrado)
- Bluetooth® 5.0

Sistemas de arquivos USB suportados  $\cdot$  FAT 16, FAT 32, NTFS

Formatos de reprodução

• Recipientes: PS, TS, M2TS, TTS, AVCHD, MP4, M4V, MKV, ASF, AVI, 3GP, Quicktime

• Codecs de vídeo: AVI, MKV, HEVC, H264/MPEG-4 AVC, MPEG-1, MPEG-2, MPEG-4, VP9, HEVC (H.265), AV1

• Codecs de áudio: MP3, WAV, AAC, WMA (v2 até v9.2), WMA-PRO (v9 e v10)

- Legendas:
- Formatos: SRT, SMI, SSA, SUB, ASS, TXT
- Codificações de caracteres: UTF-8 (Unicode),

UTF-16, Chinês simplificado, Europa Central, Cirílico, Europa Ocidental, Grego, Turco, Hebraico, Coreano

• Taxa de dados máxima suportada:

– O MPEG-4 AVC (H.264) é suportado até o Perfil Alto no Nível 5.1. 30 Mbps

- O H.265 (HEVC) é compatível até o Perfil
- Principal/Principal 10 no Nível 5.1 a 40 Mbps
- Codecs de imagem : JPEG, GIF, PNG, BMP, HEIF

# <span id="page-49-4"></span><span id="page-49-0"></span> $\overline{20}$ Ajuda e suporte

### <span id="page-49-1"></span> $\overline{201}$

# Registrar sua TV

Registre sua TV e aproveite inúmeras vantagens, como suporte total (incluindo downloads), acesso privilegiado a informações sobre novos produtos, ofertas e descontos exclusivos, oportunidades de faturar prêmios e ainda participar de pesquisas sobre lançamentos.

Acesse www.philips.com/TVsupport .

### <span id="page-49-2"></span>20.2

# Como usar a Ajuda

Início > Configurações > Ajuda.

Você pode usar a função de ajuda para diagnosticar e obter mais informações sobre a sua TV.

• Informações da TV - Confira o nome do modelo, o número de série e a versão do software da sua TV.

• Exibir histórico de sinal fraco – Exibir a lista de números de canais que foram salvos automaticamente quando a intensidade do sinal estava fraca.

• Atualização do sistema – Verifique as atualizações de software disponíveis.

• Manual do usuário - Leia o manual do usuário para obter informações da TV.

• Redefinição de fábrica – Redefina todas as configurações para a redefinição de fábrica.

# <span id="page-49-3"></span>20.3 Solução de problemas

# Ligar e o controle remoto

#### A TV não liga

• Desconecte o cabo de alimentação da saída de energia. Aguarde um minuto e reconecte-o novamente.

• Confirme se o cabo de alimentação está firme.

#### Som ao ligar ou desligar

Ao ligar/desligar a TV ou colocá-la no modo de espera, você ouve estalos do aparelho. O som de estalos vem da expansão e contração normais da TV à medida que ela esfria ou aquece. Isso não afeta seu desempenho.

#### A TV não responde ao controle remoto

A TV demora alguns instantes para iniciar. Durante esse período, a TV não responderá ao controle remoto nem aos controles na TV. Isso é normal. Se a TV continuar sem responder ao controle remoto, verifique se o controle está funcionando usando a câmera de um celular. Coloque o celular no modo de câmera e aponte o controle remoto para a lente da câmera. Se você pressionar qualquer tecla do controle remoto e perceber que o LED infravermelho pisca pela câmera, o controle remoto está funcionando. É necessário verificar o problema na TV. Se você não perceber a luz piscar, o controle remoto pode estar danificado ou com a pilha fraca. Esse método de verificação não é possível com controles remotos emparelhados com a TV por conexão sem fio.

## A TV volta ao modo de espera depois que a tela de inicialização da Philips aparece

Quando a TV está em modo de espera, é exibida uma tela de inicialização da Philips, depois a TV volta ao modo de espera. Isso é normal. Quando a TV é desconectada e reconectada à fonte de energia, a tela de inicialização é exibida na inicialização seguinte. Para tirar a TV do modo de espera, pressione a tecla de energia no controle remoto ou na TV.

### A luz de espera fica piscando

Desconecte o cabo de alimentação da saída de energia. Aguarde 5 minutos antes de reconectá-lo. Se continuar piscando, entre em contato com o Atendimento ao Cliente AOC TV.

## Canais

## Não foi localizado um canal digital durante a instalação

Consulte as especificações técnicas para certificar-se de que a TV é compatível com canais digitais no seu país.

Verifique se todos os cabos estão conectados corretamente e se foi selecionada a rede correta.

### Os canais previamente instalados não aparecem na lista de canais

Verifique se a lista de canais correta está selecionada.

# Código PIN

O código PIN pode ser definido para bloquear os canais ou proteger contra operações não autorizadas como, por exemplo, a reinstalação da TV e a redefinição do código PIN. Se você tiver esquecido seu código PIN, poderá substituir o código atual usando o código 8888 e inserindo um novo.

# <span id="page-50-0"></span>Imagem

#### Nenhuma imagem/Imagem distorcida

• Verifique se a antena está conectada corretamente à TV.

• Verifique se o dispositivo correto está selecionado como fonte da TV.

• Verifique se o dispositivo externo ou a fonte está devidamente conectada.

#### Há som, mas não há imagem

• Mude para outras fontes de vídeo e, em seguida, mude de volta para a fonte atual; após isso, recupere o estilo de imagem em Definições de imagem ou redefina para os padrões de fábrica na opção Definições gerais.

#### Má recepção da antena

• Verifique se a antena está conectada corretamente à TV.

• Caixas acústicas com volume alto, dispositivos de áudio não aterrados, luzes de néon, prédios altos e outros objetos grandes podem prejudicar a qualidade da recepção. Se possível, tente melhorar a qualidade da recepção mudando a posição da antena ou afastando os dispositivos da TV.

• Se a recepção está ruim apenas em um canal, ajuste a sintonia fina do canal seguindo a Instalação manual.

Imagem ruim de um dispositivo

• Verifique se o dispositivo está conectado corretamente. Certifique-se de que a definição de saída de vídeo do aparelho esteja na maior resolução possível, caso aplicável.

• Recupere ou mude o estilo de imagem.

As configurações de imagem mudam depois de um tempo

Certifique-se de que o Modo Loja esteja definido como Desativado. Você pode alterar e salvar as configurações neste modo.

#### Aparece um banner de anúncio

Certifique-se de que o Modo Loja esteja definido como Desativado. Pressione Início

> Configurações > Preferências do dispositivo > Modo Loja > OK

#### A imagem não cabe na tela

- Altere o formato da imagem.
- Altere o Modo de exibição para Automático.
- A posição da imagem está incorreta

• Os sinais de imagem de alguns dispositivos podem não se enquadrar na tela corretamente. Verifique a saída de sinal do dispositivo.

• Altere o Modo de exibição para Automático.

#### A imagem do computador não permanece estável

• Verifique se o PC usa a resolução e a taxa de atualização compatíveis.

• Certifique-se de que a fonte de vídeo HDMI não é compatível com conteúdo HDR.

# Áudio

Sem som ou qualidade do som deficiente

Se você não detectar sinal de áudio, a TV desligará a saída de áudio automaticamente — isso não indica um defeito.

- Verifique se as configurações de som estão corretas.
- Verifique se todos os cabos estão conectados corretamente.

• Verifique se o volume não está silenciado nem em zero.

• Verifique se a saída de áudio da TV está conectada à entrada de áudio do dispositivo de Home Theater. O som deve ser ouvido nos alto-falantes do Sistema de Home Theater.

• Alguns dispositivos podem exigir que você ative manualmente a saída de áudio HDMI. Caso o áudio HDMI já esteja ativado, mas ainda não haja áudio, tente mudar o formato de áudio digital do dispositivo para PCM (Pulse Code Modulation, modulação por código de pulso). Consulte as instruções na documentação de seu dispositivo.

# HDMI e USB

#### **HDMI**

• Observe que o suporte a HDCP (High-bandwidth Digital Content Protection, Proteção de conteúdo digital em banda larga) pode aumentar o tempo necessário para uma TV exibir conteúdo de um dispositivo HDMI.

• Se a TV não reconhecer o dispositivo HDMI e nenhuma imagem for exibida, tente alternar a fonte de um dispositivo para outro e de volta ao primeiro. • Se a imagem e o som de um dispositivo conectado ao HDMI estiverem distorcidos, conecte o dispositivo a outra porta HDMI na TV e reinicie seu dispositivo fonte.

• Se houver falhas intermitentes no som, verifique se as configurações de saída do dispositivo HDMI estão corretas.

• Se você usar um adaptador ou cabo HDMI para DVI, verifique se há outro cabo de áudio conectado a AUDIO IN (somente minitomada).

#### O recurso EasyLink HDMI não funciona

• Verifique se os dispositivos HDMI são compatíveis com HDMI-CEC. Os recursos de EasyLink só funcionam com dispositivos compatíveis com HDMI-CEC.

#### Não aparece um ícone de volume

• Quando um dispositivo de áudio HDMI-CEC é conectado e você usa o controle remoto da TV para ajustar o nível de volume do dispositivo, esse comportamento é normal.

Fotos, vídeos e músicas a partir de um dispositivo USB não aparecem

<span id="page-51-2"></span>• Verifique se o dispositivo de armazenamento USB está configurado como compatível com Classe de armazenamento em massa, conforme descrito na documentação do dispositivo de armazenamento.

• Verifique se o dispositivo de armazenamento USB é compatível com a TV.

• Verifique se os formatos de arquivo de áudio e imagem são suportados pela TV.

#### Reprodução cortada de arquivos USB

• O desempenho de transferência do dispositivo de armazenamento USB pode limitar a taxa de transferência de dados para a TV, causando uma reprodução de má qualidade.

## Rede

Redes Wi-Fi não encontrada ou distorcida

• Fornos de micro-ondas, telefones DECT ou outros dispositivos Wi-Fi 802.11b/g/n nas proximidades podem interferir na rede sem fio.

<span id="page-51-0"></span>• Verifique se os firewalls na sua rede permitem acesso à conexão sem fio da TV.

• Se a rede sem fio não funciona apropriadamente em sua casa, tente uma instalação de rede com fio.

#### A Internet não funciona

• Se o roteador estiver conectado corretamente, verifique sua conexão do roteador com a Internet.

#### A conexão do PC e da Internet é lenta

• Consulte o manual do usuário do roteador sem fio para obter informações sobre a cobertura em ambientes internos, sobre a taxa de transferência e outros fatores relacionados à qualidade do sinal.

• Use uma conexão de alta velocidade (banda larga) com a Internet para o roteador.

#### DHCP

• Em caso de falha de conexão, verifique a configuração de DHCP (Dynamic Host Configuration Protocol) do roteador. O DHCP deve estar ligado.

## <span id="page-51-1"></span>Bluetooth®

Não foi possível emparelhar

• Certifique-se de que o dispositivo está no modo de emparelhamento. Leia o manual do usuário do dispositivo.

• Mantenha as caixas acústicas sem fio o mais próximo possível da TV.

• Tentar emparelhar vários dispositivos com a TV ao mesmo tempo pode não funcionar.

#### Conexão Bluetooth® perdida

• Sempre posicione as caixas acústicas sem fio a 5 metros de distância da TV.

Sincronização de áudio e vídeo por Bluetooth® • Antes de adquirir um alto-falante Bluetooth® sem fio, informe-se a respeito de sua qualidade de sincronização de áudio e vídeo, geralmente denominada "sincronização labial". Nem todos os dispositivos Bluetooth® funcionam corretamente. Peça orientação ao revendedor.

## Idioma incorreto do menu

#### Redefinir para o seu idioma

**1 -** Pressione Início para acessar a tela inicial.

- **2** Pressione MENU.
- **3** Pressione a tecla de navegação para baixo

quatro vezes e pressione OK.

**4 -** Pressione a Tecla de navegação para baixo 4 vezes e pressione OK.

**5 -** Selecione um idioma e pressione OK.

**6 -** Pressione Retornar ou EXIT várias vezes para fechar o menu.

# $\overline{20.4}$ Ajuda online

Para solucionar qualquer problema relacionado à TV Philips, você pode consultar nosso suporte online. Selecione seu idioma e digite o número do modelo do seu produto.

Acesse www.philips.com/TVsupport .

No site de suporte, encontra-se o número de telefone do seu país para entrar em contato conosco, bem como respostas a perguntas frequentes. Em alguns países, é possível conversar com um de nossos colaboradores e fazer perguntas diretamente ou enviar uma pergunta por e-mail.

Você pode baixar o novo software da TV ou o manual para ler no seu computador.

# 20.5 Suporte e reparo

Para obter suporte e reparo, ligue para a Central de Atendimento ao Cliente no seu país. Nossos engenheiros de manutenção farão um reparo, se necessário.

Encontre o número do telefone na documentação impressa fornecida com a TV ou consulte nosso site www.philips.com/TVsupport e selecione seu país, se necessário.

#### Números do modelo e de série da TV

Você pode ser solicitado a fornecer os números do modelo e de série da TV. Esses números estão na identificação da embalagem ou na identificação de tipo existente na parte traseira ou inferior da TV.

## Aviso

Não tente reparar a TV por conta própria. Isso poderá provocar ferimentos graves, danos irreparáveis à TV ou anular sua garantia.

# <span id="page-53-2"></span><span id="page-53-0"></span> $\overline{21}$ Segurança e cuidados

## <span id="page-53-1"></span>21.1 Segurança

## Importante

Antes de usar a TV, leia todas as instruções de segurança. Se você causar danos à TV por não ter seguido as instruções corretamente, a garantia não será aplicável.

# Risco de choque elétrico ou incêndio

• Nunca exponha a TV à chuva ou à água. Nunca coloque objetos contendo líquido, como vasos, próximos à TV.

Se cair líquido na TV, desconecte a TV da tomada de energia imediatamente.

Entre em contato com o Atendimento ao Cliente Philips TV para que a TV seja verificada antes de ser utilizada novamente.

• Nunca exponha a TV, o controle remoto ou as baterias ao calor excessivo. Nunca coloque-os próximo à velas acesas, ao fogo exposto ou a outras fontes de calor, incluindo luz solar direta.

• Nunca insira objetos nas aberturas de ventilação ou em outras aberturas da TV.

• Nunca coloque objetos pesados sobre o cabo de alimentação.

• Não force os plugues de alimentação. Tomadas frouxas podem provocar faíscas ou incêndio. Evite torcer o cabo de alimentação ao girar a TV.

• Para desconectar a TV da tomada, o plugue de alimentação da TV deve ser desconectado da rede elétrica. Ao desconectar o cabo de alimentação, sempre o puxe pelo plugue, nunca pelo fio. Você deve ter acesso ao plugue de alimentação, ao cabo de alimentação e à tomada de saída em todos os momentos.

# Risco de ferimentos ou danos à TV

• Duas pessoas são necessárias para levantar e transportar a TV, que pesa mais de 25 kg ou 55 lb.

• Se você montar a TV em um suporte, use somente o suporte fornecido. Fixe bem firme o suporte na TV. Coloque a TV em uma superfície plana e nivelada que suporte o peso da TV.

• Ao montar a TV na parede, certifique-se de que a instalação na parede possa suportar o peso da TV. A TP Vision não se responsabiliza por uma instalação inadequada na parede que provoque acidentes, ferimentos ou danos.

• Partes deste produto são feitas de vidro. Manuseie com cuidado para evitar ferimentos e danos.

#### Risco de danos à TV!

Antes de conectar a TV à tomada elétrica, certifiquese de que a tensão corresponda ao valor impresso na parte traseira da TV. Nunca conecte a TV à tomada elétrica se a tensão for diferente.

## Riscos relacionados à estabilidade

Um aparelho de televisão pode cair, causando ferimentos graves ou morte. Muitas lesões, especialmente em crianças, podem ser evitadas tomando-se precauções simples, como:

• SEMPRE certifique-se de que o aparelho de televisão NÃO se projeta para fora da borda do móvel de apoio.

• SEMPRE use gabinetes, suportes ou métodos de montagem, recomendados pelo fabricante do aparelho de televisão.

• SEMPRE use móveis que possam suportar o aparelho de televisão com segurança.

• SEMPRE explique às crianças os riscos de subir nos móveis para alcançar o aparelho de televisão ou os controles.

• SEMPRE ajuste os cabos e fios conectados à televisão para que ninguém tropece neles, puxe ou retire-os.

• NUNCA coloque um aparelho de televisão em um local instável.

• NUNCA coloque o aparelho de televisão sobre móveis altos (por exemplo, armários de cozinha ou estantes) sem prender a mobília e o aparelho de televisão a um suporte adequado.

• NUNCA coloque o aparelho de televisão sobre tecidos ou outros materiais localizados entre o aparelho de televisão e o móvel de apoio.

• NUNCA coloque itens que atraiam as crianças a subir, como brinquedos e controles remotos, na parte superior da televisão ou de móveis nos quais a televisão está colocada.

Ao guardar ou mudar de lugar o aparelho de televisão, aplique as mesmas considerações mencionadas.

## <span id="page-54-1"></span>Risco de baterias

• Não ingira a bateria. Perigo de queimadura química.

• O controle remoto poderá conter uma bateria de célula do tipo moeda/botão. Se ingerida, a bateria poderá causar graves queimaduras internas em apenas 2 horas e, até mesmo, causar a morte. • Mantenha as baterias novas e usadas fora do

alcance das crianças.

• Se o compartimento da bateria não fechar completamente, interrompa o uso do produto e mantenha-o longe do alcance das crianças.

• Em caso de suspeita de ingestão ou inserção da bateria em qualquer parte do corpo, procure assistência médica imediatamente.

• Há risco de incêndio ou explosão se a bateria for substituída por um tipo incorreto.

• A substituição da bateria por um tipo incorreto pode anular a proteção (por exemplo, no caso de alguns tipos de baterias de lítio).

• O descarte da bateria no fogo ou em um forno quente, ou o esmagamento ou corte mecânico de uma bateria, pode resultar em explosão.

<span id="page-54-0"></span>• Deixar a bateria em um ambiente com temperatura extremamente alta pode resultar em explosão ou no vazamento de líquidos ou gases inflamáveis.

• A exposição da bateria à pressão do ar

extremamente baixa pode resultar em explosão ou no vazamento de líquidos ou gases inflamáveis.

## Risco de superaquecimento

Nunca instale a TV em um ambiente com restrições de espaço. Sempre deixe um espaço de pelo menos 20 cm ou 8 pol. em volta da TV para ventilação. Certifique-se de que as aberturas de ventilação da TV não fiquem encobertas por cortinas ou outros objetos.

## Tempestades com raios

Desconecte a TV do cabo de alimentação e a antena, quando houver tempestades com raios. Durante tempestades com raios não toque em nenhuma parte da TV, do cabo de alimentação ou do cabo da antena.

## Risco de danos auditivos

Evite usar fones de ouvido com volume alto ou durante longos períodos.

## Baixas temperaturas

Se a TV for transportada em temperaturas abaixo de 5°C, desembale-a e aguarde até que atinja a temperatura ambiente antes de ligá-la na tomada elétrica.

## Umidade

Em raras ocasiões, dependendo da temperatura e umidade, um pouco de condensação pode se formar no interior da parte frontal da tela da TV (em alguns modelos). Para evitar que isso aconteça, não exponha a TV à luz solar direta, calor ou a níveis extremos de umidade. Caso ocorra condensação, ela desaparecerá naturalmente durante o funcionamento da TV por algumas horas.

A condensação por umidade não irá afetar ou causar o mau funcionamento da TV.

# $\frac{1}{212}$ Manutenção da tela

• Nunca toque, empurre, esfregue ou bata na tela com nenhum objeto.

- Desligue a tomada da TV antes de limpar.
- Limpe a TV e a moldura com um pano úmido macio, esfregando suavemente. Evite tocar nos LEDs Ambilight\* na parte traseira da TV. Nunca use substâncias como álcool, produtos químicos ou produtos de limpeza domésticos na TV.
- Para evitar deformações ou desbotamento das cores, seque as gotas de água assim que possível.
- Evite imagens estáticas, sempre que possível. Imagens estáticas são as que permanecem paradas por muito tempo na tela. Alguns exemplos são: menus na tela, barras pretas, relógios, etc. Se for necessário usar imagens estáticas, reduza o contraste e o brilho para evitar danos à tela.

\* O LED do Ambilight é apenas para modelos que oferecem suporte a essa função.

# <span id="page-55-0"></span> $\overline{22}$ Termos de uso

2021 © TP Vision Europe B.V. Todos os direitos reservados.

Esse produto é comercializado pela TP Vision Europe B.V. ou uma de suas empresas afiliadas, referida neste documento como Envision, que é fabricante do produto. A Envision oferece garantia em relação à TV com a qual esse folheto foi embalado. Philips e o emblema com o escudo da Philips são marcas comerciais registradas da Koninklijke Philips N.V.

As especificações estão sujeitas a alterações sem aviso prévio. As marcas comerciais são propriedade da Koninklijke Philips N.V ou de seus respectivos proprietários. A Envision se reserva o direito de alterar produtos a qualquer momento sem a obrigação de ajustar estoques anteriores.

O material escrito embalado com a TV e o manual armazenado na memória da TV ou baixado do site da Philips www.philips.com/TVsupport são considerados adequados ao uso pretendido do sistema.

O material que se encontra neste manual é considerado adequado para o uso a que se destina o sistema. Se o produto, os seus módulos individuais ou procedimentos forem utilizados para outros fins diversos dos aqui especificados, deve-se confirmarse sua validade e conformidade. A TP Vision Europe B.V. garante que o material não infringe patentes dos Estados Unidos da América. Não está expressa ou implícita qualquer outra garantia. A TP Vision Europe B.V. não será responsável por erros no conteúdo deste documento nem por quaisquer problemas resultantes do conteúdo deste documento. Os erros informados à Philips serão adaptados e publicados no site de suporte da Philips logo que possível.

Termos da garantia - Risco de ferimentos, danos no televisor ou anulação da garantia! Nunca tente consertar a TV por conta própria. Só use a TV e acessórios conforme previsto pelo fabricante. O sinal de cuidado impresso na traseira da TV indica risco de choque elétrico. Nunca remova a tampa da TV. Sempre entre em contato com o Atendimento ao Cliente Philips TV para serviços ou consertos. Encontre o número do telefone na documentação impressa fornecida com a TV. Ou consulte o nosso site www.philips.com/TVsupport e selecione seu país, se necessário. Qualquer operação expressamente proibida neste manual ou ajustes e procedimentos de montagem não recomendados ou não autorizados neste manual também anulam a garantia.

#### Características de pixel

Esta TV possui um elevado número de pixels de cor. Embora possua um nível de pixels efetivos de

99,999% ou mais, podem aparecer pontos pretos ou pontos brilhantes de luz constantes (de cor vermelha, verde ou azul) na tela. Trata-se de uma característica estrutural do visor (em conformidade com as normas comuns da indústria) e não de uma avaria. Portanto, saiba que isso não sujeita sua TV a conserto, troca ou reembolso dentro e/ou fora do período de garantia.

#### Características da luz de fundo

Todas as TVs da Philips passaram por rigorosos testes e verificações antes de serem enviadas para você. Esteja certo de que consideramos a qualidade das nossos produtos de extrema importância para que não tenha nenhum problema de visualização quando assiste TV. No entanto, note que a sangria da luz de fundo, também conhecida como "efeito Mura" e irregularidade da luz de fundo, que só pode ser observada em imagens escuras ou em uma sala muito escura, é esperada e é mencionada nas especificações da TV. Tais ocorrências não representam uma deterioração nem devem ser consideradas como um defeito da TV. Por isso, lamentamos que as reclamações desta natureza relativas à garantia, ao serviço gratuito, à substituição ou ao reembolso não possam ser aceites dentro e/ou fora do período de garantia.

A TP Vision está empenhada em desenvolver, produzir e comercializar produtos que não causem efeitos adversos à saúde. A TP Vision confirma que, desde que seus produtos forem manipulados corretamente para o uso a que foram planejados, os aparelhos podem ser usados seguramente de acordo com evidências científicas atualmente disponíveis. A TP Vision tem um papel ativo no desenvolvimento de padrões internacionais de segurança, possibilitando a antecipação de desenvolvimentos adicionais em termos de padronização para integração precoce em seus produtos.

# <span id="page-56-0"></span> $\overline{23}$ Direitos autorais

# <span id="page-56-1"></span> $23.1$ HDMI

## <span id="page-56-4"></span>HDMI

Os termos HDMI e Interface Multimídia HDMI de Alta definição, e o Logotipo HDMI são marcas comerciais ou marcas comerciais registradas da HDMI Licensing Administrator, Inc.

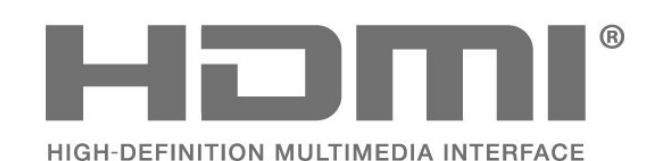

# <span id="page-56-2"></span> $23.2$ HEVC avançado

## <span id="page-56-5"></span>HEVC avançado

Coberto por um ou mais pedidos de patente do HEVC listados em patentlist.accessadvance.com. À prova de futuro com decodificação HEVC avançada.

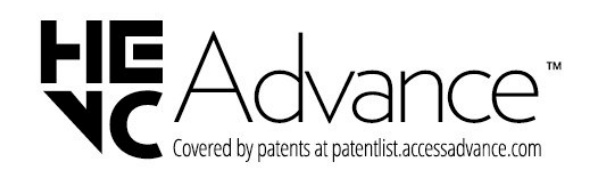

# <span id="page-56-3"></span>23.3 Dolby Vision e Dolby Atmos

## <span id="page-56-6"></span>Dolby Vision e Dolby Atmos

Dolby, Dolby Vision, Dolby Atmos, Dolby Audio e o símbolo "D duplo" são marcas registradas da Dolby Laboratories Licensing Corporation.

Fabricado sob licença da Dolby Laboratories. Trabalhos confidenciais não publicados. Copyright © 2012–2022 Dolby Laboratories. Todos os direitos reservados.

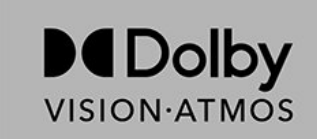

# $\frac{1}{234}$ DTS-HD

## DTS-HD

Para patentes da DTS, consulte

http://patents.dts.com. Fabricado sob licença da DTS Licensing Limited. DTS, o símbolo, DTS e o símbolo juntos, DTS-HD e o logotipo DTS-HD são marcas registradas ou comerciais da DTS, Inc. nos Estados Unidos e/ou em outros países. © DTS, Inc. Todos os direitos reservados.

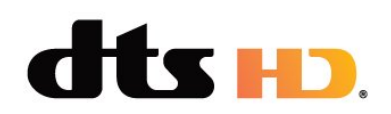

# $73.5$ **DTVi**

A marca e o logotipo DTVi são marcas registradas da Pontifícia Universidade Católica do Rio de Janeiro (PUC-Rio) e da Universidade Federal da Paraíba (UFPB).

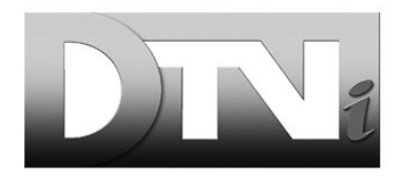

# 236 Wi-Fi Alliance

## Wi-Fi

O logotipo Wi-Fi CERTIFIED® é uma marca registrada da Wi-Fi Alliance®.

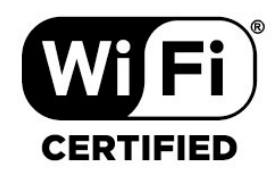

# <span id="page-57-0"></span>23.7 Kensington

## (Se aplicável)

Kensington e Micro Saver são marcas registradas norte-americanas da ACCO World Corporation com registros publicados e requerimentos pendentes em outros países do mundo.

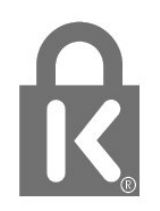

# <span id="page-57-1"></span>23.8 Outras marcas comerciais

Todas as outras marcas comerciais registradas e não registradas são de propriedade dos respectivos proprietários.

# <span id="page-58-0"></span> $\overline{24}$ Isenção de responsabilidade sobre serviços e/ou softwares oferecidos por terceiros

Serviços e/ou softwares oferecidos por terceiros poderão ser alterados, suspensos, ou encerrados sem aviso prévio. A TP Vision não se responsabiliza por esse tipo de situação.

# <span id="page-59-0"></span>Índice

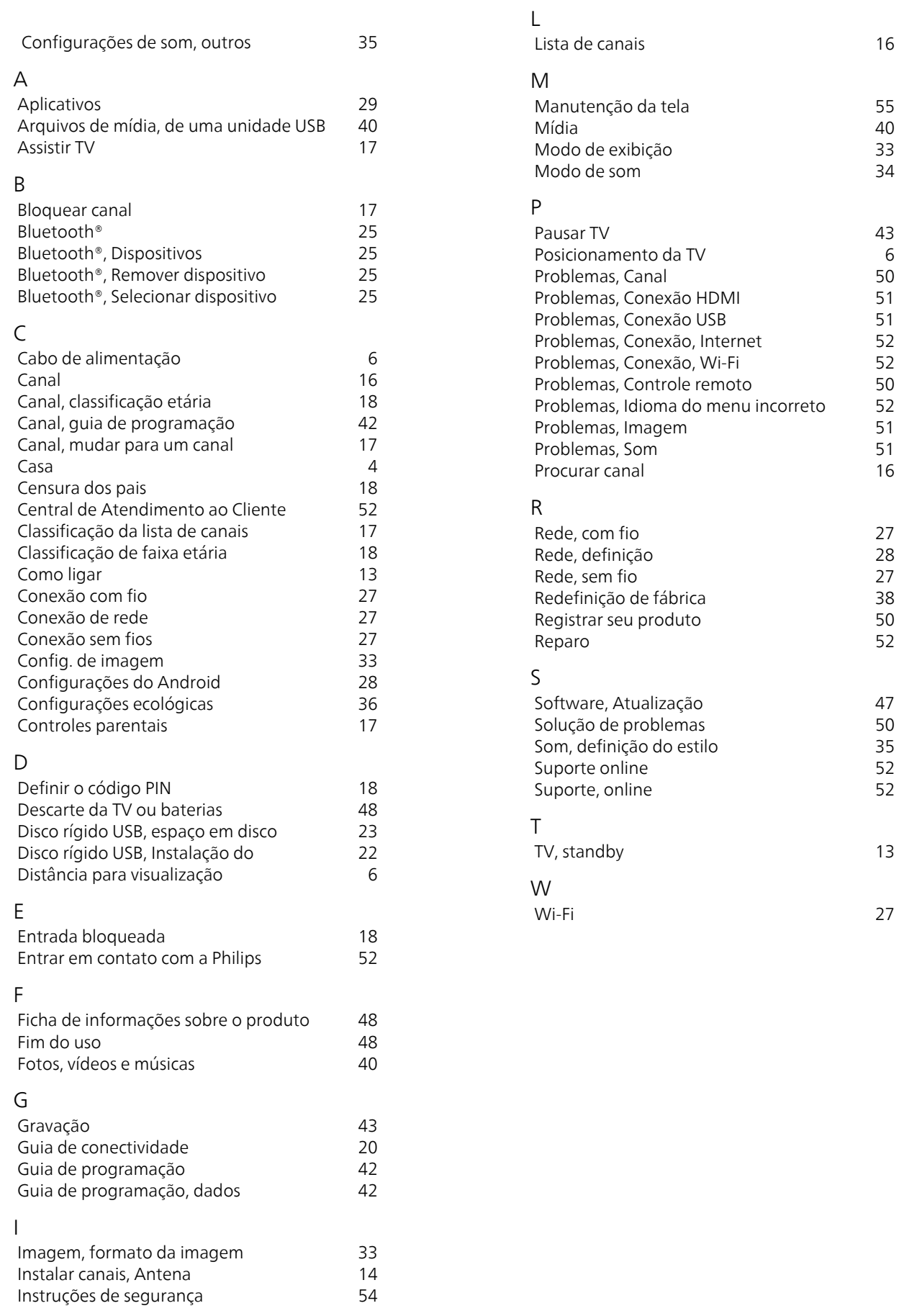

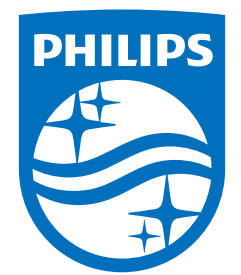

All registered and unregistered trademarks are property of their respective owners.<br>Specifications are subject to change without notice.<br>Philips and the Philips' shield emblem are trademarks of Koninklijke Philips N.V. and This product has been manufactured by and is sold under the responsibility of TP Vision Europe B.V., and TP Vision Europe B.V. is the warrantor in relation to this product. 2021© TP Vision Europe B.V. All rights reserved.

www.philips.com/welcome